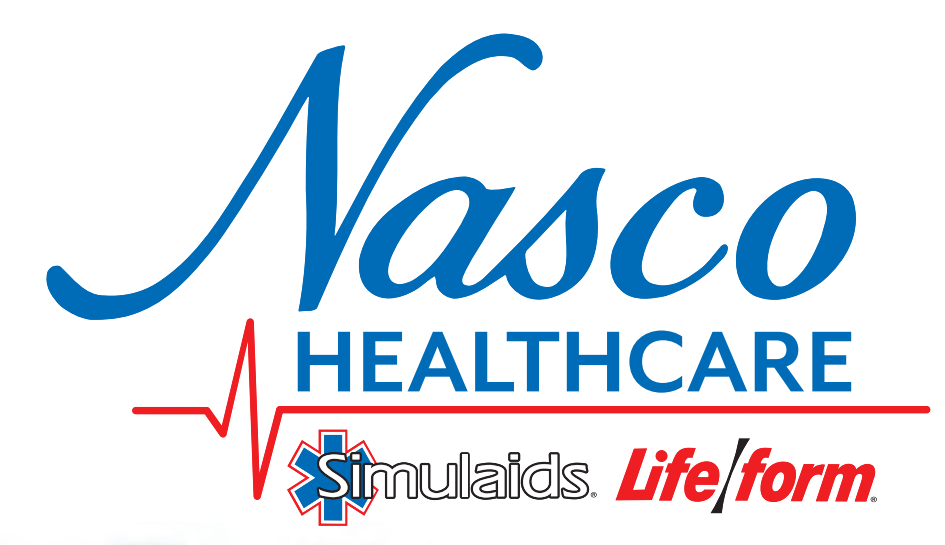

 $\bigcirc$ 

101-7130U — Lite 101-7140U — Plus 101-7150U — Pro

 $\langle |F\rangle$ 

 $\Delta$ 

# **ALEX Instructions for Use**

# **Contents**

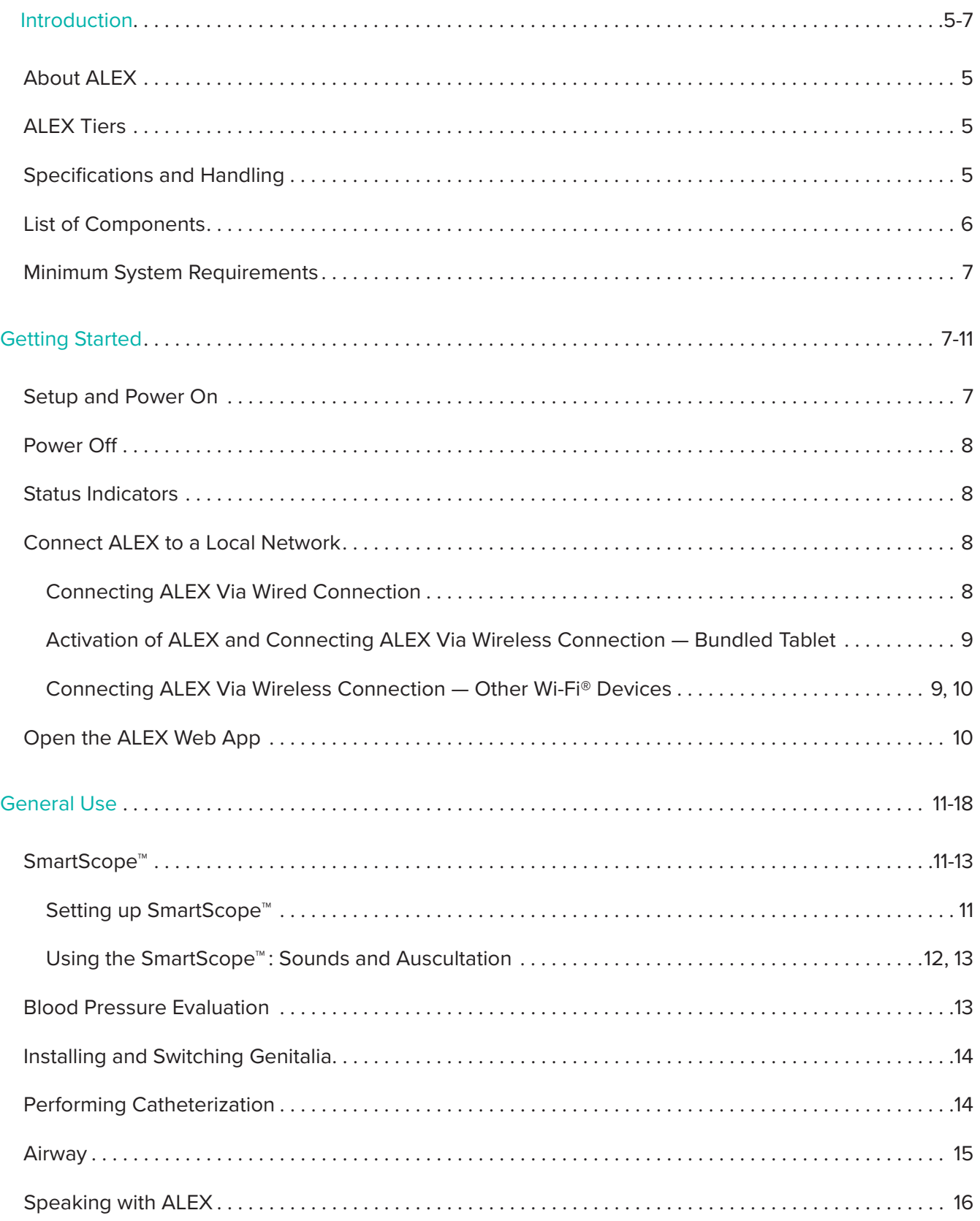

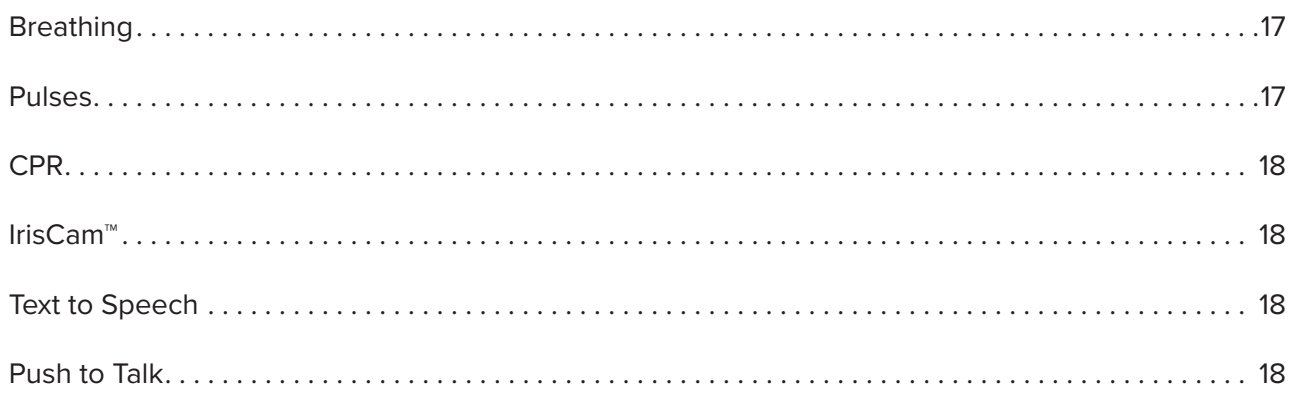

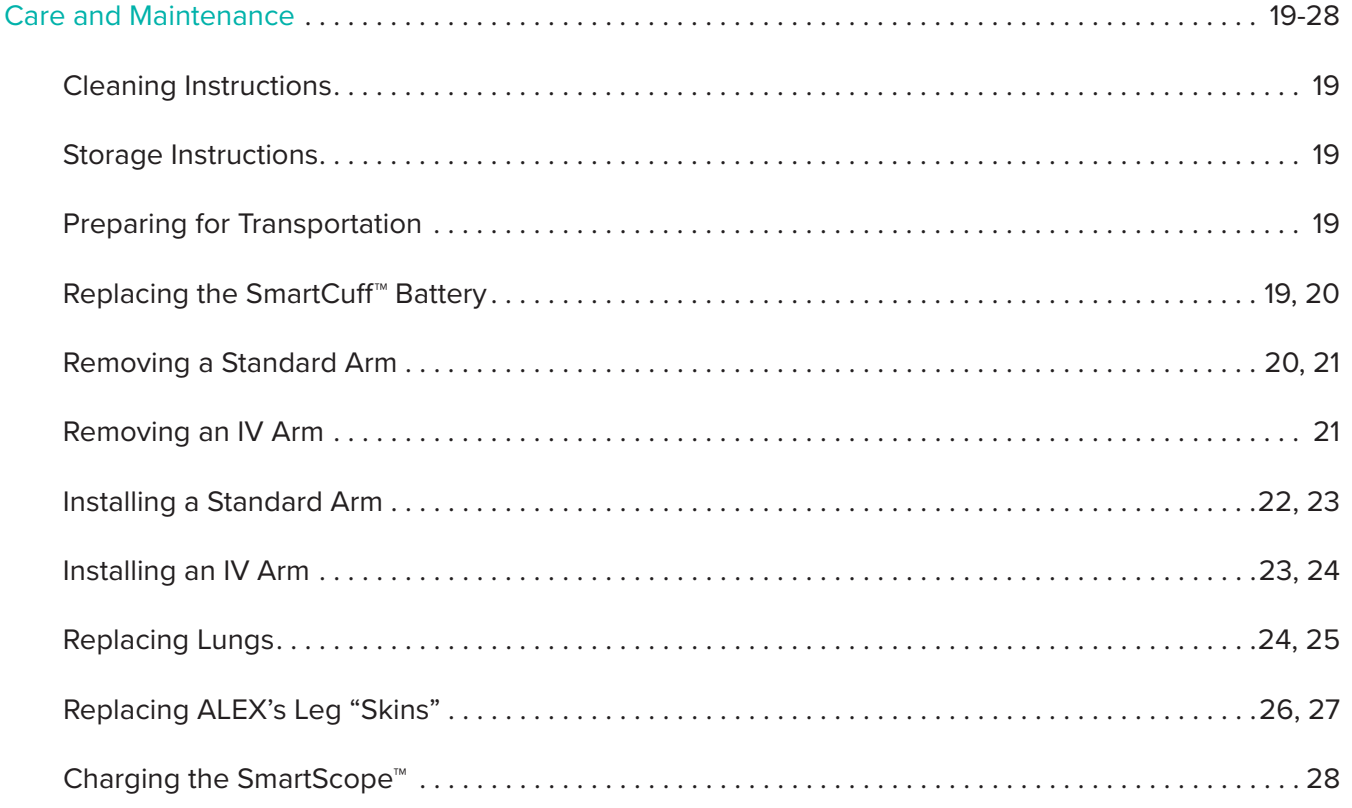

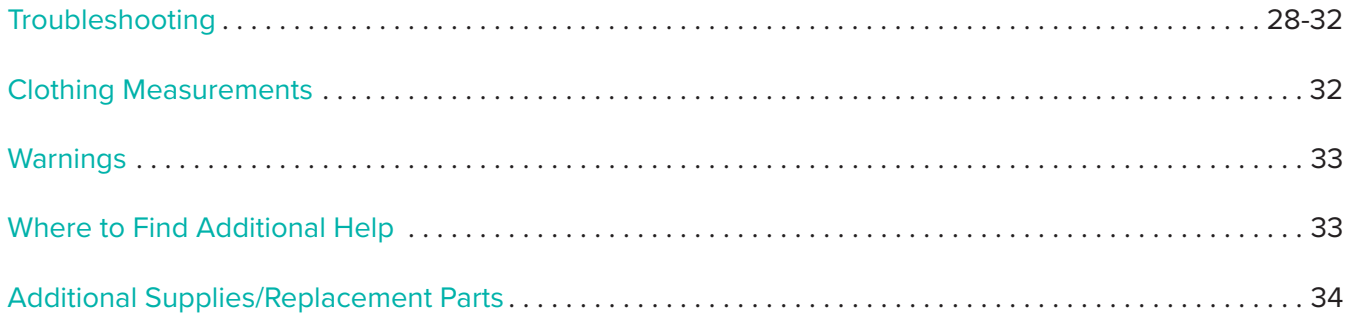

# **Introduction**

## About ALEX

Thank you for purchasing ALEX, a first of its kind patient communication simulator from Simulaids.

ALEX will provide you with an interactive experience where trainees can have real-time dynamic dialogue with a simulator. In addition to speaking with ALEX, trainees will be able to intubate the realistic airway; observe chest rise and fall; perform CPR; check blood pressure; listen to heart, lung, and bowel sounds; and feel pulses.

As the instructor, you will be able to control all of ALEX's vitals, configure and run scenarios, communicate with students remotely, and even view and record video from the patient's perspective through ALEX's IrisCam™. All of this can be done in the cloud with a computer, tablet, or mobile phone.

ALEX can speak and understand English, Spanish, and French and is learning new languages all the time.

ALEX must be connected to the Internet to be fully functional. He can be connected via a wired connection (Ethernet) or a wireless connection (Wi-Fi®).

## ALEX Tiers

Depending on which version of ALEX you purchased, it will have different capabilities. If at any time, you would like to upgrade your ALEX to a higher tier, please contact customer service.

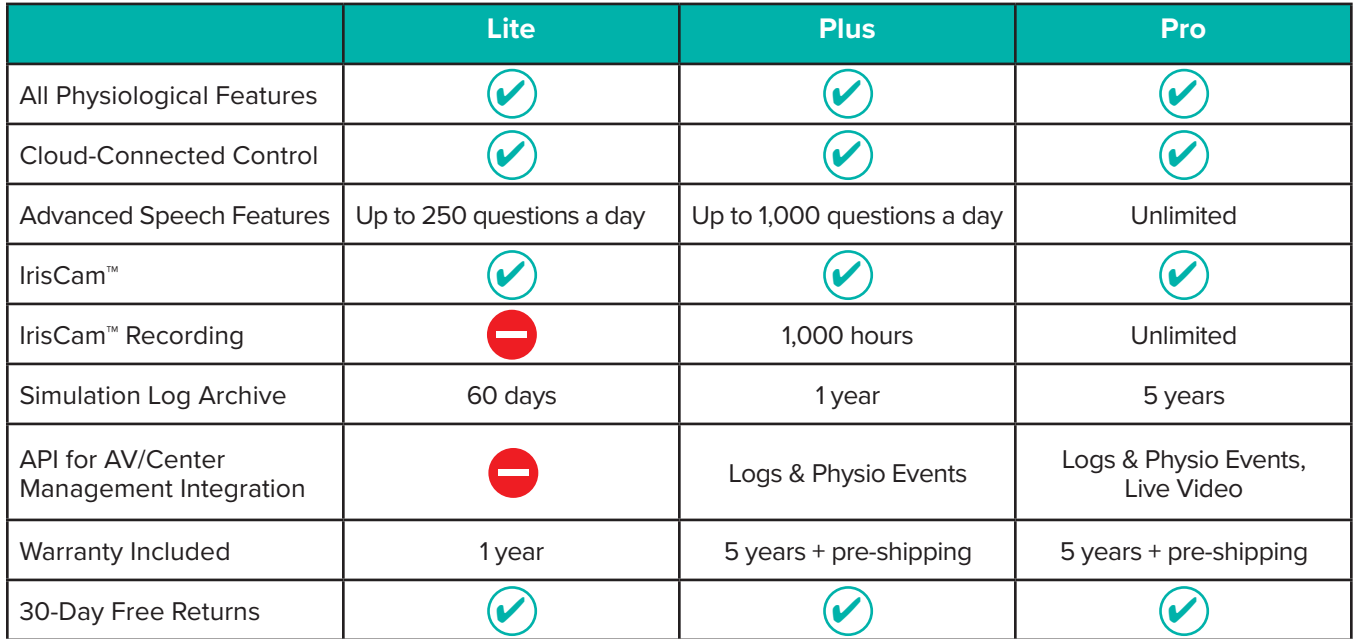

# **Specifications and Handling**

Do not operate or store ALEX at temperatures less than  $40^{\circ}$  F (4 $^{\circ}$  C) or exceeding 104 $^{\circ}$  F (40 $^{\circ}$  C).

Do not operate ALEX in a humidified environment (greater than 80% relative humidity) or introduce humidified air to the airway via ventilations. Doing so may result in electrical failures and/or mold formation in the airway.

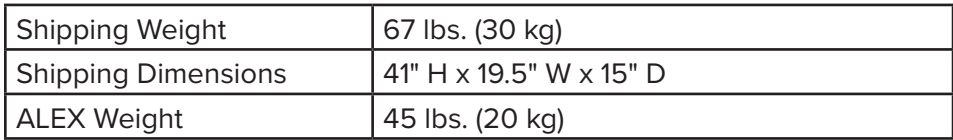

# **List of Components**

**•** ALEX — Fully Assembled Patient Communication Simulator (101-7130U/101-7140U/101-7150U)

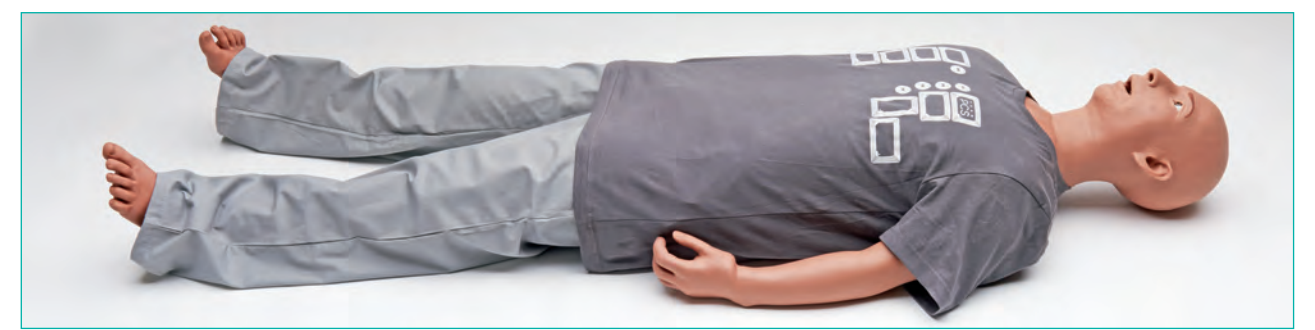

**•** SmartScope™ — Auscultation Device (101-8031U)

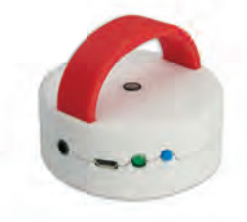

- Control Tablet
- **•** SmartScope™ Charging

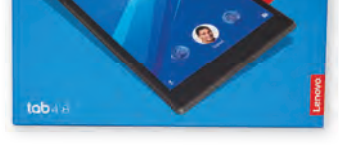

**•** Stethoscope

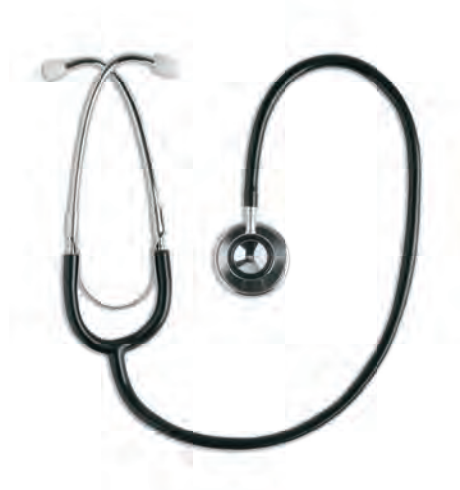

 **•** External Power Supply

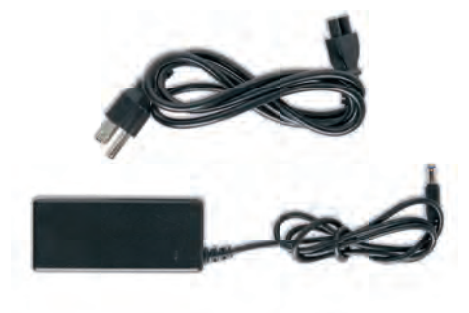

**•** Getting Started with Your Simulator **•** Conversations with ALEX

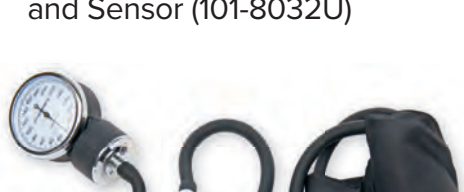

- SmartCuff™ Blood Pressure Cuff Nasco Airway<br>and Sensor (101-8032U) Lubricant
	- Lubricant (LF03644U)

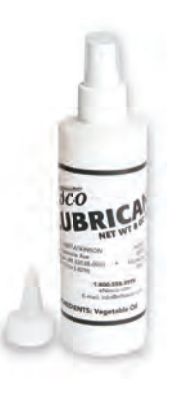

**•** Ethernet Cable **•** Male Genitalia

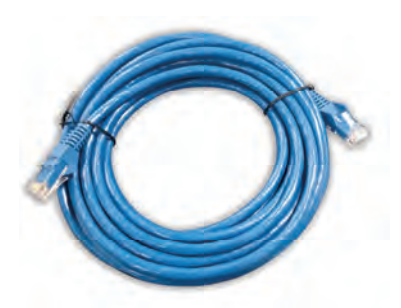

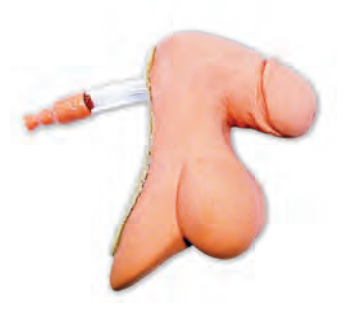

# Minimum System Requirements

Compatible Devices:

- Any HTML5 Compatible Device
	- Computers: Mac®/Windows® PC
	- Tablets: Android™/iPad®
	- Smartphones: Android™/iPhone®

Software Requirements:

- The current version of Google Chrome™ or Mozilla Firefox is recommended for optimal performance. Video capabilities are not currently supported with Apple® Safari or Microsoft® Edge.
- Internet Explorer is NOT currently supported.

Connection Requirements:

- Wired or wireless (including guest networks)
- Simulator Control: 0.1 Mb/s upload and download speeds
- Full Audio/Video: 2 Mb/s upload and download speeds

# **Getting Started**

## Setup & Power On

- **1.** Remove ALEX from the shipping container.
	- ALEX is fully assembled prior to shipping.
	- Retain ALEX's case and packaging materials to use for transportation.
- 2. Plug the AC adapter into the wall.
	- ALEX's AC Adapter is provided with a plug for U.S. outlets but is rated for 110V/220V and 50/60 Hz and may be used with international power outlets if the appropriate plug is used along with the provided AC adapter. Non-U.S. plugs are not included.
- **3.** Lift ALEX's T-shirt to expose the access panel on ALEX's left side.

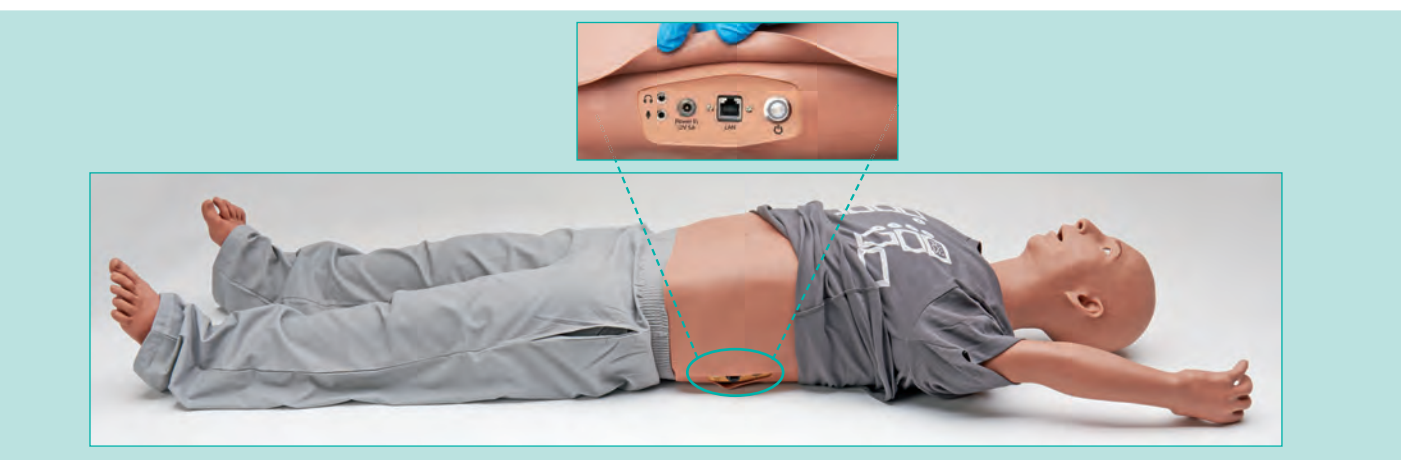

4. Plug the AC connector into the power jack on the left side of the simulator that is labeled 'Power In'.

- ALEX is capable of running off its internal battery for up to 8 hours when fully charged.
- The battery for ALEX comes partially charged.
- When the battery is low, a high-pitched beeping sound will be heard from ALEX's torso every 10 seconds.
- 5. Power ALEX on by briefly pressing the button on the left side of the simulator.

**Note:** If connecting ALEX to your network via a wired Ethernet connection, connect the cable to ALEX prior to powering on.

- ALEX's power button will turn blue to indicate that it is booting up.
- After less than 5 minutes, the light will turn green.

*Note:* Do not touch any of ALEX's pulse sites or have any conductive material such as metals close to any of the pulse sites during start up. Doing so may make the pulses non-reactive until reset.

# Power Off

Shut down ALEX when not in use for extended periods of time, even while connected to AC power.

- **1.** To power ALEX off, briefly press the power button on the left side of the torso.
	- The power button will turn blue while shutting down.
	- The shutdown procedure may take up to 5 minutes.
	- When the shutdown procedure is complete, the power button will turn off or turn flashing purple if it is connected to a power source.
- 2. If the standard shutdown procedure fails and you need to power off ALEX, you can perform an emergency power off by pressing the power button for more than 5 seconds.

*WARNING:* Emergency power off may corrupt ALEX's computers! Only use emergency power off if absolutely necessary.

## Status Indicators

The LED on the power button indicates ALEX's status.

A solid light indicates that ALEX is running off of battery.

A flashing light indicates that ALEX is currently connected to a power outlet.

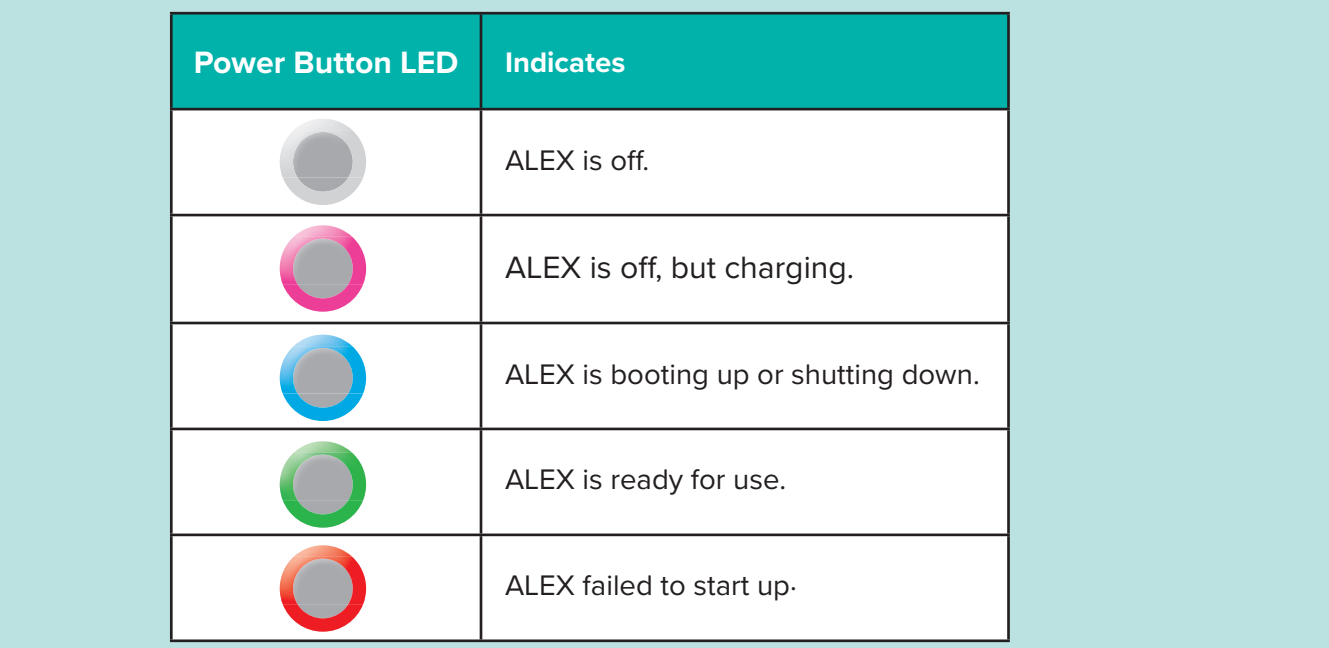

## **Connect ALEX to a Local Network**

ALEX must be connected to a local network in order to operate properly. The connection can be made via a wired Ethernet connection or a Wi-Fi® connection. The preferred method is via a wired Ethernet connection to ensure reliability and obtain the highest quality AV (audio/video) streams.

A pre-configured tablet has been provided with ALEX in order to simplify the connection setup procedures.

If any additional support is needed for connecting to a local network, refer to http://help.pcs.ai.

## Connecting ALEX Via Wired Connection

*Note:* You may experience better results if you connect the Ethernet cable to ALEX prior to powering ALEX on.

- 1. Connect an Ethernet cable to an active network port.
- 2. Connect the opposite end of the Ethernet cable to the network port on the left side of ALEX.

*Note:* Prior to ALEX's first use, you must activate the simulator. To activate the simulator, follow the instructions in the "Activation of ALEX and Connecting ALEX Via Wireless Connection – Bundled Tablet" section on next page.

# Activation of ALEX and Connecting ALEX via Wireless Connection – Bundled Tablet

Every ALEX comes with a customized tablet that can be used to activate ALEX, connect ALEX to your wireless network, and to control ALEX. To activate and/or connect ALEX to your wireless network using the tablet, follow the instructions below:

- 1. Follow the procedures in the "Setup & Power On" section on page 7.
- **2.** Turn on the tablet by holding down the power button on the right side of the tablet.
- **3.** After the tablet shows the home screen, tap the Firefox icon to open the app.

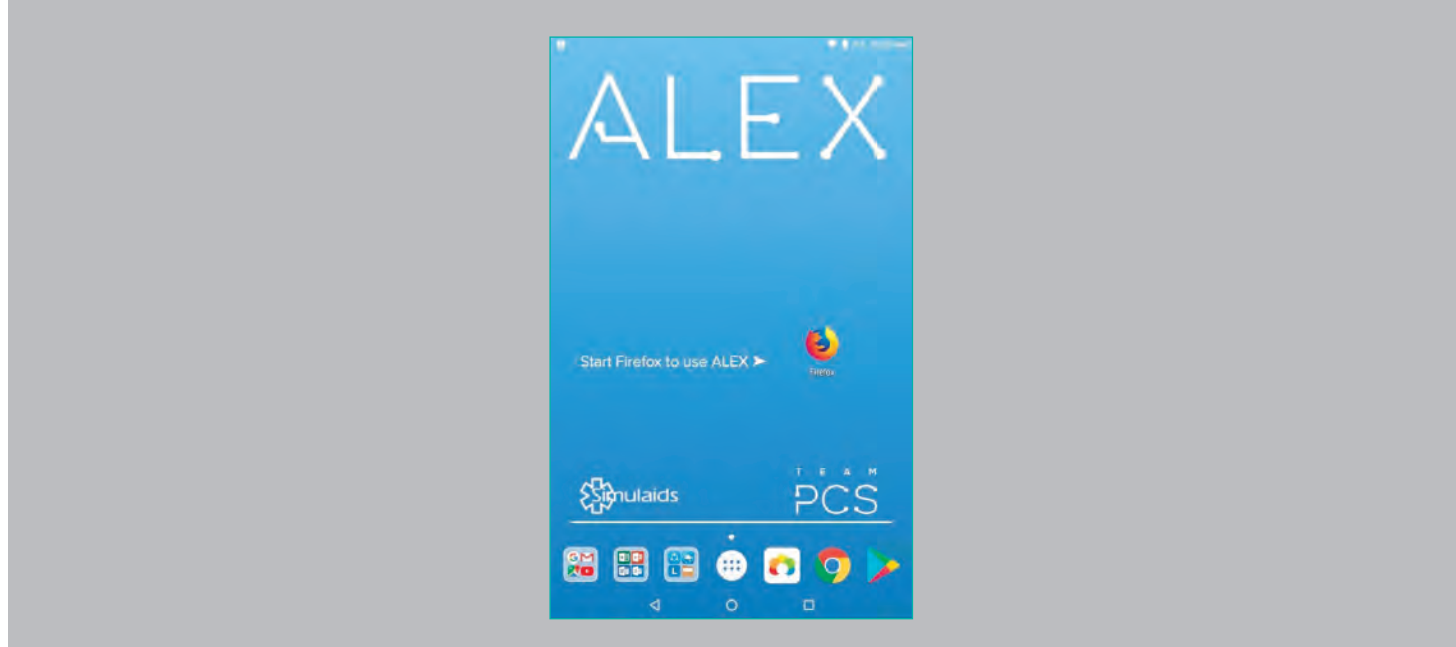

**4.** Follow the instructions that are shown on the tablet to complete the connection procedure.

## Connecting ALEX Via Wireless Connection — Other Wi-Fi® Devices

- **1.** Using any Wi-Fi® device, connect to ALEX's Wi-Fi® network just as you would to any other network.
	- The Wi-Fi® network will be named "Alex<SimID>" where <SimID> is the Simulator ID located on the label on the right side of ALEX or on the back of the "Getting Started with Your Simulator" guide.
	- You must unzip the zipper on the chest skin to be able to view the label.

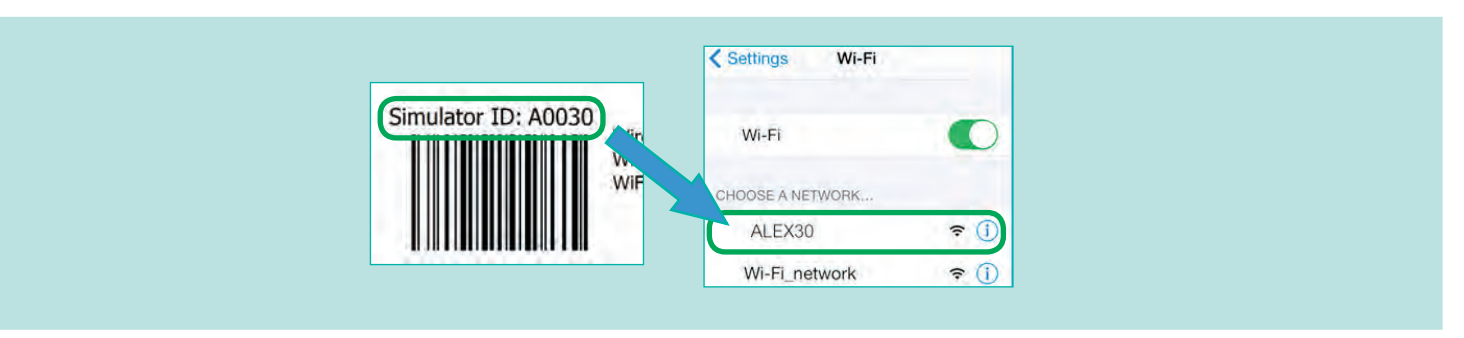

• The Wi-Fi<sup>®</sup> password is printed on the label. Enter the password exactly as printed; it is case sensitive.

- 2. Using a web browser (Google Chrome™ or Mozilla Firefox is preferred), navigate to setup.pcs.ai.
- **3.** Follow the prompts on the screen to finish connecting ALEX to the network.

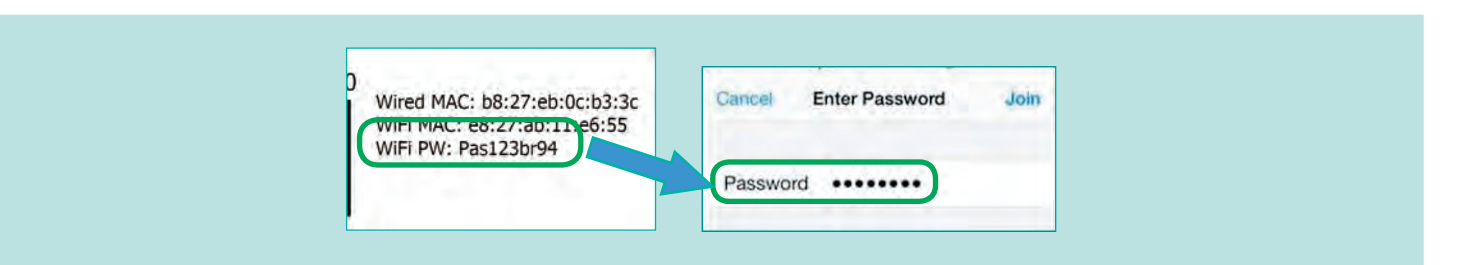

# **Open the ALEX Web App**

ALEX can be controlled via the ALEX Web App which is hosted in the cloud.

The URL for the ALEX Web App is http://app.pcs.ai.

This site can be accessed by any network connected device (computers, tablets, or smartphones).

You can be provided with a guided tour of the ALEX Web App at any time by clicking the  $\left| \Omega \right|$  icon on the top right corner of the screen and selecting "Guided Tour."

## External Microphone and Speakers

ALEX can output his sound through external speakers or a headset. He can also receive audio input through an external microphone. This can be useful in a noisy setting. There are two standard 3.5 mm audio connections on ALEX's access panel on his left side. Speakers and headphones should be plugged in to the upper jack, marked with the  $\bigcap$  symbol. Microphones may be connected to the lower jack, marked with the **J** symbol. ALEX will automatically detect that an external audio device is connected and will output audio and/or receive audio from the external device(s) automatically.

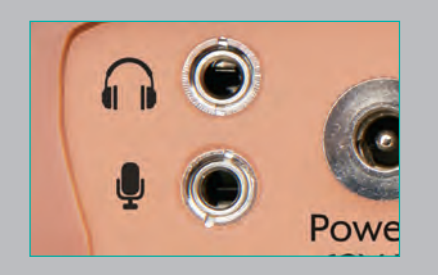

If using a headset that has audio input and output on the same device that uses a single 3.5 mm connection, a Y-Splitter adapter (not included) must be used to obtain simultaneous input and output. The type of connector should be female to 2 male.

## **General Use**

## SmartScope<sup>™</sup>

ALEX's SmartScope<sup>™</sup> allows you to hear body sounds coming from ALEX as though the simulator were a real patient. The SmartScope™ is a white accessory with a red strap that can be attached to a stethoscope.

# Setting up SmartScope<sup>™</sup>

*Note:* When using a new SmartScope™, be sure to remove the tape that secures the activation flap.

The SmartScope™ should be attached so that either the diaphragm or the bell of the stethoscope is in contact with the top of the SmartScope™ (see picture at right).

You may use the included stethoscope or any other stethoscope that fits SmartScope™. The SmartScope™ is compatible with all stethoscopes that have a chest piece front/back thickness of 0.5"- 1.4" (1.3-3.6 cm).

If sharing a stethoscope between users, clean the ear pieces using alcohol wipes between uses.

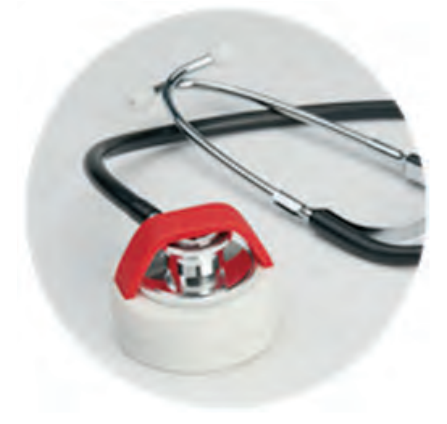

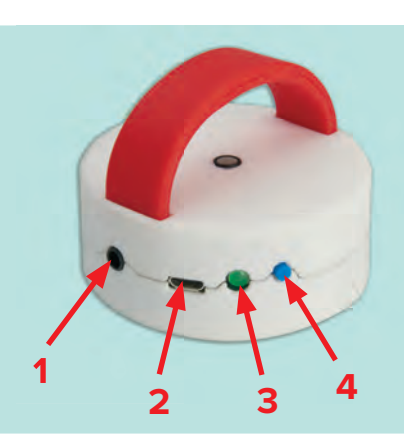

- 1) Audio/Output/Headphone Jack
- 2) Micro-USB Charging Port
- 3) LED Status Indicator
- 4) Volume Adjustment

# Using the SmartScope™: Sounds and Auscultation

You can hear body sounds coming from ALEX using the SmartScope™.

ALEX is capable of emitting heart, bowel, and lung sounds. The left and right lungs can be controlled independently.

The sounds can be changed using the ALEX Web App to simulate different conditions.

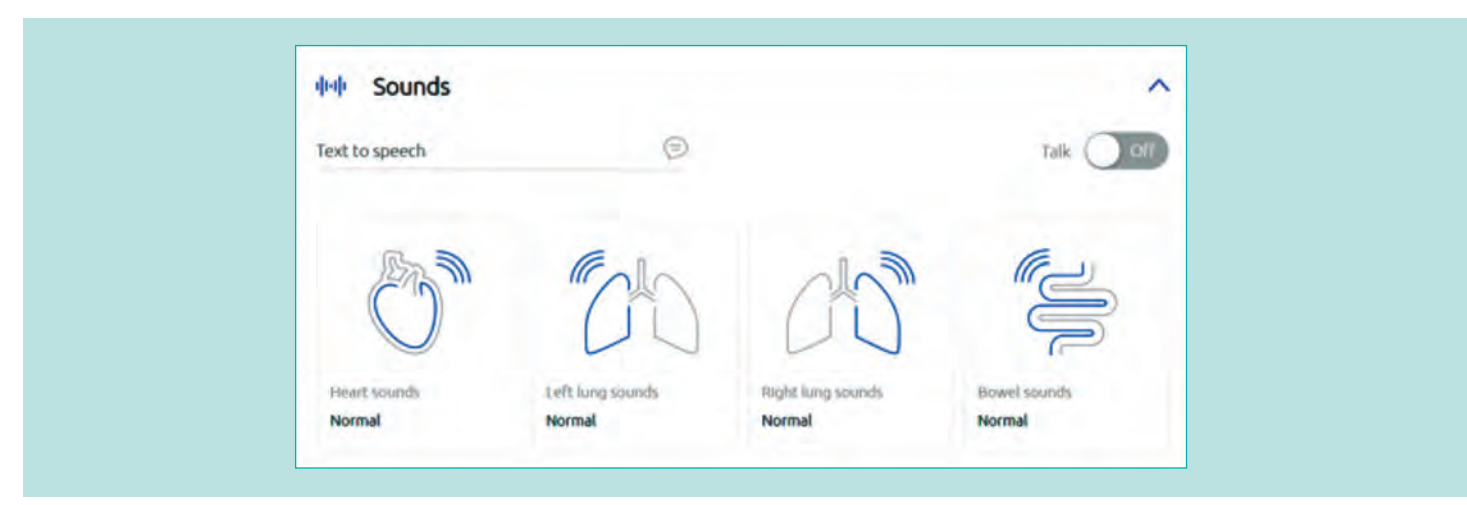

The following sound locations can be listened to on ALEX:

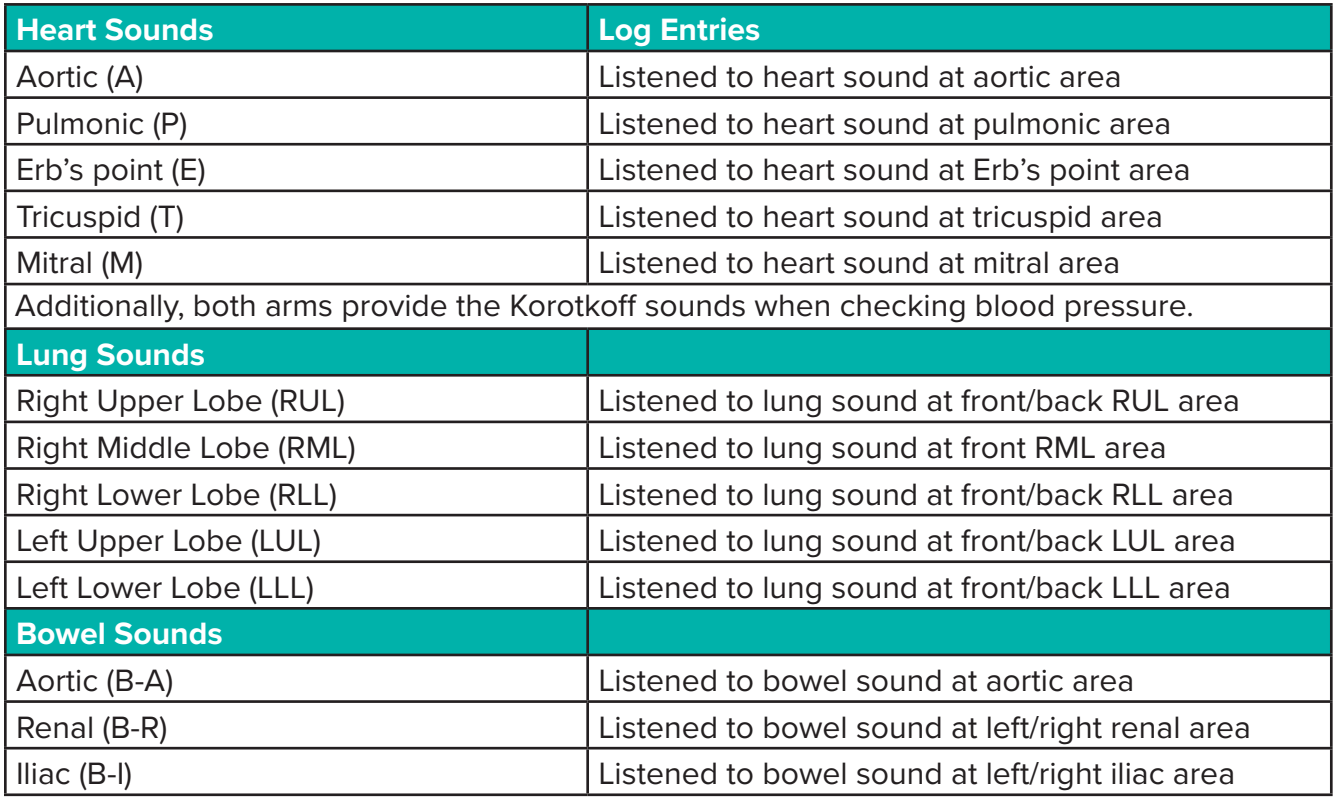

To hear sounds, simply place the SmartScope™ on the anatomically appropriate auscultation sites and listen through the stethoscope ear pieces. Each time a site is auscultated, it will display on the log on the ALEX Web App.

 $00:50$ 

႐ို

Heart sounds listened to at "Tricuspid" area

The volume of the sounds can be decreased by pressing the blue button on the SmartScope™. The volume starts out at the maximum level. Pressing it once will set it to the lowest level and subsequent presses will continue to increase the volume until it reaches the maximum volume again. Pressing the blue button again after you reach the maximum volume will set the volume to the minimum setting. There are 16 different volume settings. Alternatively, you can turn the SmartScope™ off by holding down the blue button and when you turn it back on it will automatically be set to the maximum volume setting.

**Note:** Do not hold down the blue button while the bottom of the SmartScope™ is in contact with a surface. Holding the blue button and depressing the activation flap on the bottom of the SmartScope™ at the same time will un-pair the SmartScope<sup>™</sup> from your ALEX.

## Blood Pressure Evaluation

ALEX comes with SmartCuff™, a blood pressure cuff with an integrated sensor to simulate blood pressure measurement.

Place the blood pressure cuff on either arm and inflate as you would for a real patient.

The appropriate Korotkoff sounds can be heard when using the SmartCuff™ to auscultate the antecubital sites on the appropriate arm as the pressure in the blood pressure cuff changes.

The radial pulse strength will change as the pressure in the blood pressure cuff changes.

The blood pressure can be altered from the ALEX Web App.

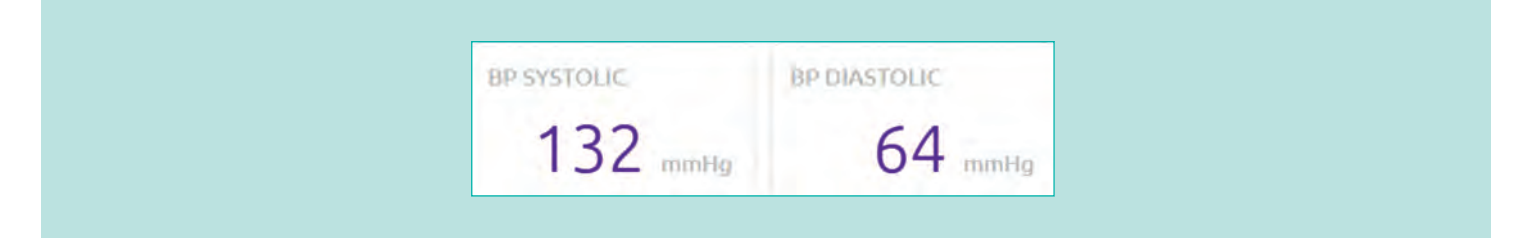

*Note:* The SmartCuff™ is not interchangeable between simulators. If you have multiple ALEX simulators, it is recommended to label each SmartCuff™ with the Simulator ID that it was purchased with.

# Installing and Switching Genitalia

Male genitalia are included with ALEX and female genitalia may be purchased as an upgrade kit. The genitalia can be interchanged as needed.

To change genitalia, simply pull the genitalia off of ALEX and replace it with the genitalia you would like to use. When placing the genitalia, make sure that the tube coming off of the genitalia goes into the hole in ALEX's pelvis.

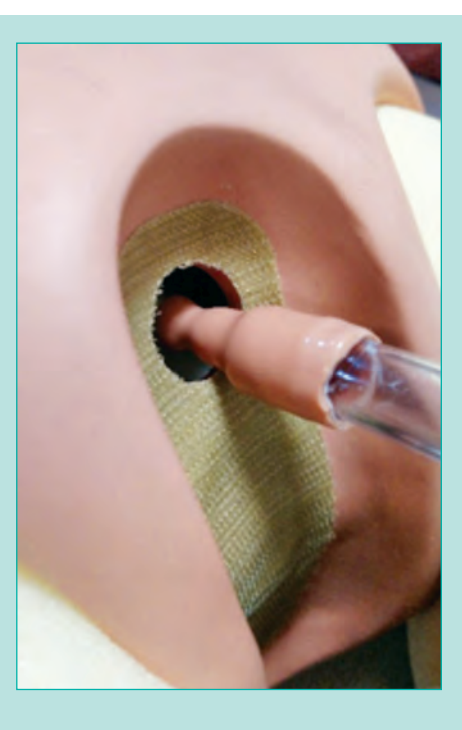

## Performing Catheterization

ALEX can be used to perform urinary catheterization on its male or optional female genitalia.

When cleaning and "sterilizing" the genitalia, use distilled water. Do not use iodine or other sterilization solutions as they may stain the simulator.

Lubricate the catheter with a water-based lubricant prior to inserting the catheter.

You may use a size 14-18 Fr straight or Foley catheter. If using a Foley catheter, do not inflate the balloon with more than 15 cc of fluid. If more than 15 cc of fluid are used for inflation, the catheter will not move freely within the bladder.

Realistic resistance will be felt as the catheter passes from the urethra to the bladder.

An inflated Foley catheter will not be able to be retracted from the bladder while inflated. Forcefully trying to remove an inflated Foley catheter may result in damage to the simulator.

Always remove the catheter immediately after training. Leaving the catheter in place for extended periods may permanently damage both the catheter and the trainer.

When training is complete, remove the genitalia from ALEX and allow the lubricant to air dry before storing.

## Airway

ALEX has an anatomically accurate airway that can be intubated and ventilated. When ventilated, ALEX will demonstrate realistic chest and stomach rise to indicate ventilation performance.

The following procedures may be performed on ALEX:

- Head Tilt/Chin Lift
- Jaw Thrust
- Bag-Valve-Mask Ventilation
- Orotracheal Intubation and Ventilation
- Nasopharyngeal Airway Insertion

ALEX represents a 5 ft. 3" (160 cm) male patient weighing approximately 120 lbs. (54 kg). Airway adjunct size selection can be guided by these parameters, with some exceptions. See the chart below for recommended sizes and clinical recommendations for a patient of ALEX's size. Some recommended sizes differ from the guidelines for a typical patient of ALEX's body type to ensure adequate fit and to minimize damage to the simulator.

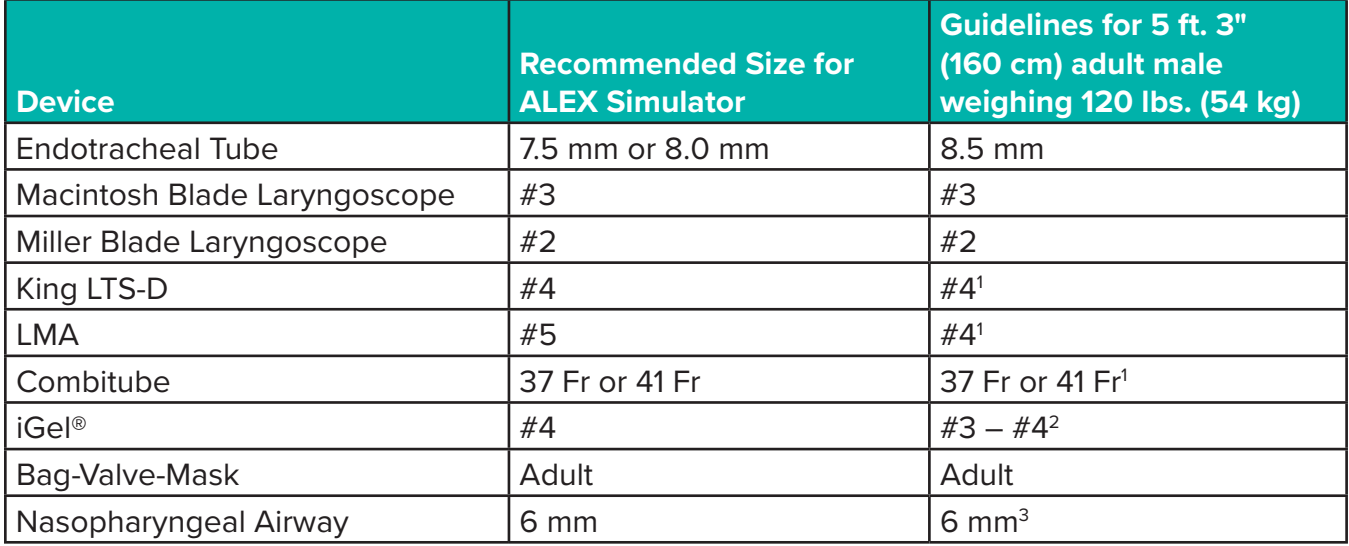

1 Manual of Emergency Airway Management by Ron M. Walls and Michael F. Murphy, published by Lippincott Williams & Wilkins. 2012

2 iGel Information Sheet. Intersurgical© 2016.

<sup>3</sup> Roberts K, Whalley H, Bleetman A The nasopharyngeal airway: dispelling myths and establishing the facts Emergency Medicine Journal 2005;22:394-396.

## *Notes*

- Do not use any airway adjuncts aside from the types and sizes recommended above. Using other airway adjuncts or sizes may damage the airway.
- The guidelines for a patient of ALEX's body type indicated in the chart above are provided only as a point of reference. Clinical recommendations may differ by region.
- Do not use ALEX for rescue breathing involving human contaminants.
- Prior to performing intubation, spray the airway device with Nasco Lubricant (included). Do not spray lubricant directly into ALEX's airway.
- Do not introduce fluids into the airway. Doing so may damage the simulator.

# Speaking with ALEX

Once a patient session has been started with ALEX, you may have a dialog with him.

- 1. Briefly touch your palm to ALEX's shoulder to activate his conversation abilities.
	- You will feel a vibration and a "be-beep" sound indicating that ALEX is now listening to you.
	- ALEX's conversation can be activated by touching either shoulder except the shoulder of the optional IV arm.
	- ALEX will continue listening to you until you touch your palm to the shoulder again or say "OK, thank you, ALEX." When the conversation is no longer active, you will hear a "be-boop" sound.
- 2. Ask ALEX questions as though you were communicating with a real patient.
- **3.** ALEX will respond to you.
	- ALEX's responses will differ based on what type of patient is being simulated.
	- The questions that ALEX hears and the responses are logged on the ALEX Web App.

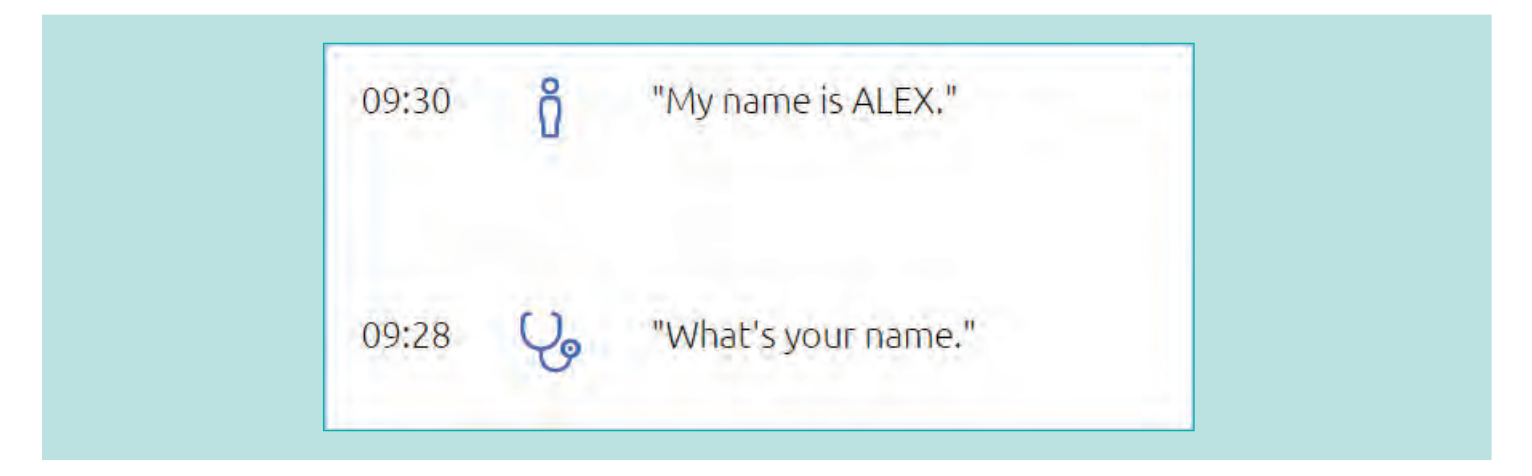

For more information about speaking with ALEX, review the "Conversations with ALEX" document, included with ALEX.

## Breathing

ALEX's respiratory rate and pattern can be altered from the ALEX Web App. Changing the respiratory rate will alter the chest rise frequency.

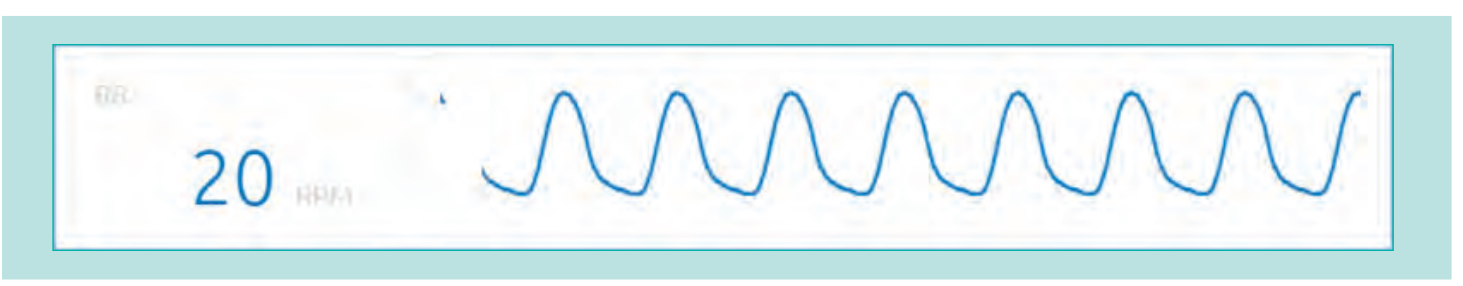

ALEX is capable of breathing properly when lying flat on its back, sitting up at 90°, or anywhere in between.

## Pulses

Alex has 8 pulse locations:

- Left/Right Pedal
- Left/Right Radial
- Left/Right Brachial
- Left/Right Carotid

Pulses are activated when they are touched and are synchronized with the ECG rhythm specified in the ALEX Web App. Pulse strength varies by palpated site (e.g., carotid pulse is stronger than pedal) and systolic blood pressure.

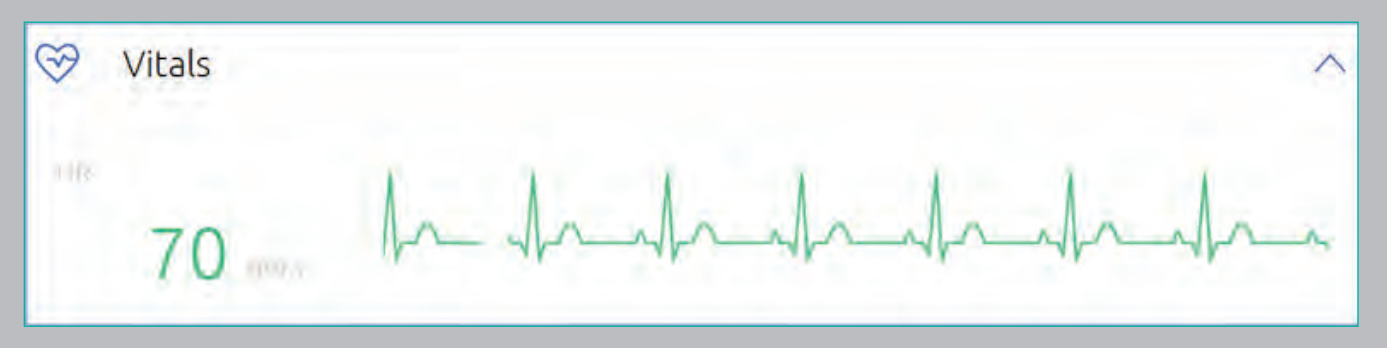

Each time the pulses are checked, it is logged on the ALEX Web App.

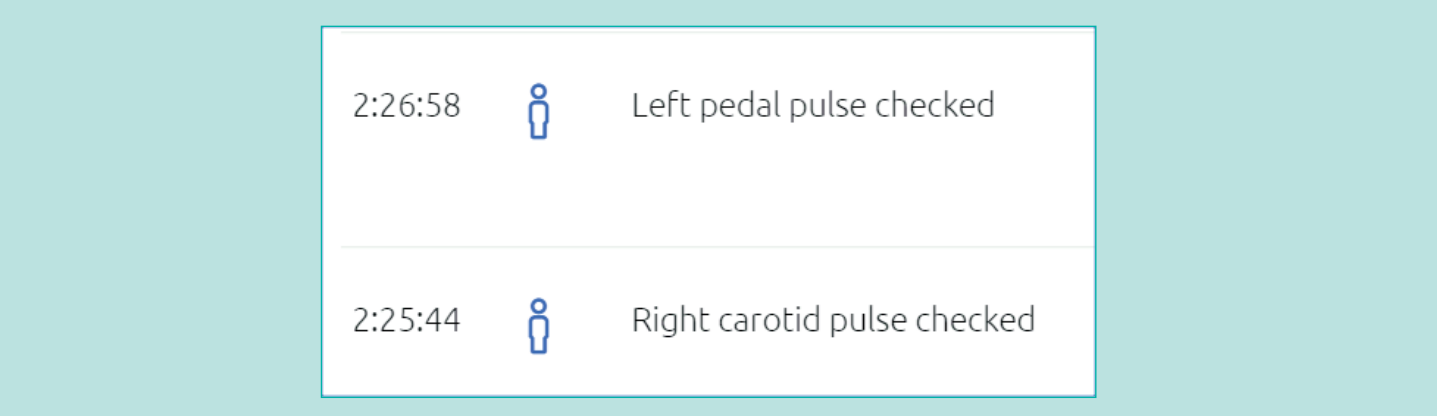

## CPR

You may perform chest compressions on ALEX at any time to train on CPR.

When you begin chest compressions, the chest movement will temporarily stop until chest compressions are no longer being performed.

Once CPR is started, there will be a log entry that can be clicked to see data on chest compression rate and depth.

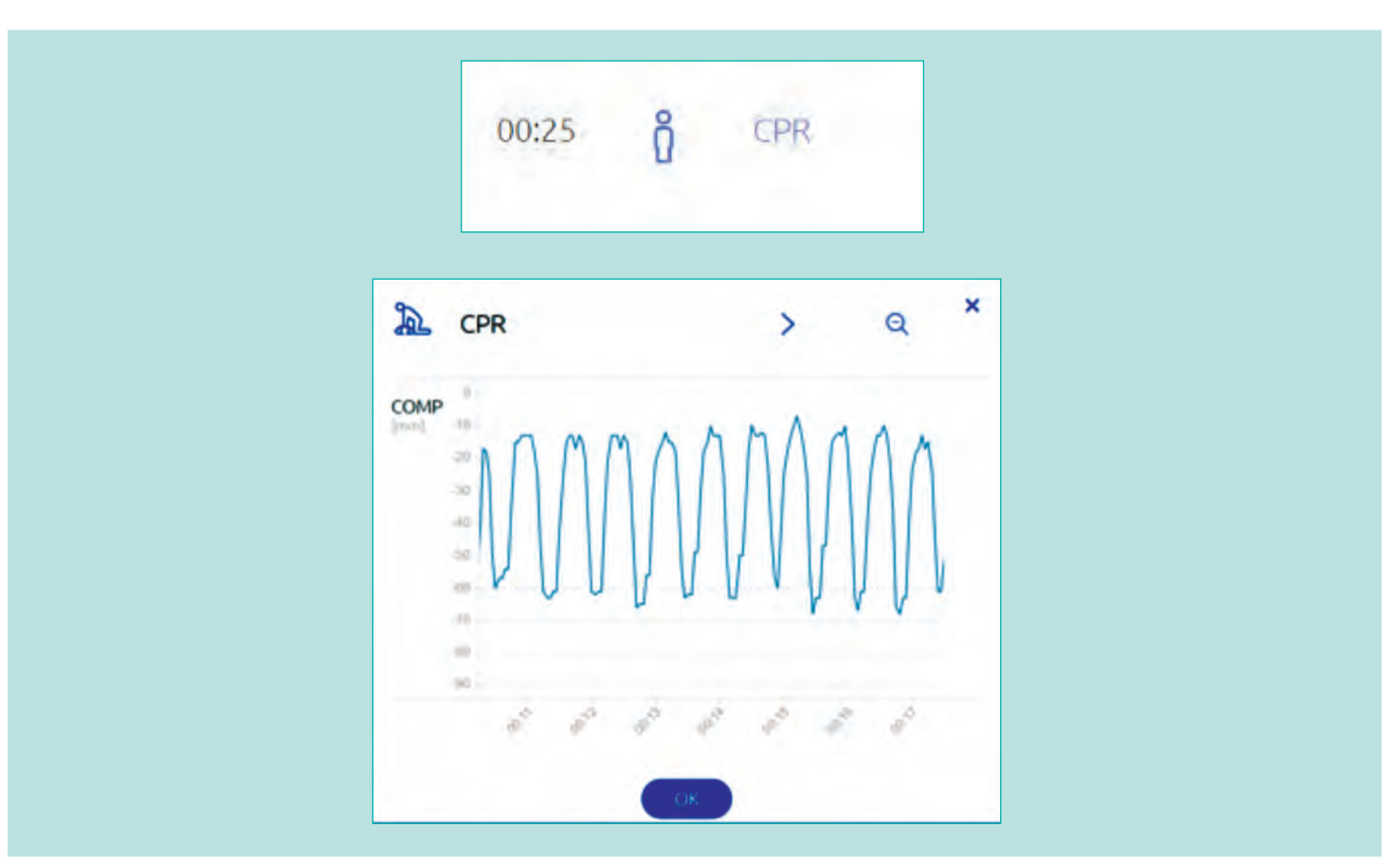

If ventilations are being performed during CPR, there will be a ventilation indicator shown on the same chart.

## IrisCam™

ALEX can stream and record live high definition video from the IrisCam™ in the right eye.

More information on viewing and recording the video can be found on the ALEX help website, help.pcs.ai.

## Text to Speech

The instructor can type phrases into the ALEX web app and ALEX will speak them to the trainee.

More information on "text to speech" can be found on the ALEX help website, help.pcs.ai.

## Push to Talk

The instructor can speak into a microphone or webcam connected to the instructor device and the audio will be relayed by ALEX.

More information on "push to talk" can be found on the ALEX help website, help.pcs.ai.

## **Care and Maintenance**

### Cleaning Instructions

Most cleaning can be performed with a soft cloth, mild soap, and warm water. Avoid over-washing ALEX's face as it may remove some of the coloring.

Stubborn stains can be treated using Nasco Cleaner (not supplied; LF09919U, see Additional Supplies/ Replacement Parts Section for ordering details) and a soft cloth.

Stains caused by makeup, ink, and newsprint are indelible and cannot be removed. Avoid contact with these substances and do not apply cosmetics or Betadine® solution to the manikin.

Avoid exposing ALEX's legs to any liquids.

#### Storage Instructions

When not in use, be sure that ALEX is turned off and not plugged in after being fully charged.

Store ALEX in a cool, dry environment between 65° F to 85° F (15° C to 29° C). If storing ALEX below 65° F, place ALEX in a warmer environment for 15 minutes prior to use to ensure that the plastics do not get damaged.

Do not store ALEX with any fluids still in the optional IV arm. Flush the arm with water and drain the arm fully after each use and allow to air dry completely.

If storing ALEX for a long period of time (1 month or longer), remove the battery from the SmartCuff™. Failure to remove the battery during long term storage may cause the battery to leak and damage the SmartCuff™.

## Preparing for Transportation

When transporting ALEX, place the simulator in the included storage case. ALEX fits into the storage case by placing the head at the top of the case with the supplied foam between the head and the case. The foam should be folded over ALEX's head and secured by folding the legs on top of the torso.

## Replacing the SmartCuff™ Battery

The SmartCuff™ operates off of a replaceable CR2032 battery. With typical usage, the battery will last 3 to 6 months. To replace the battery:

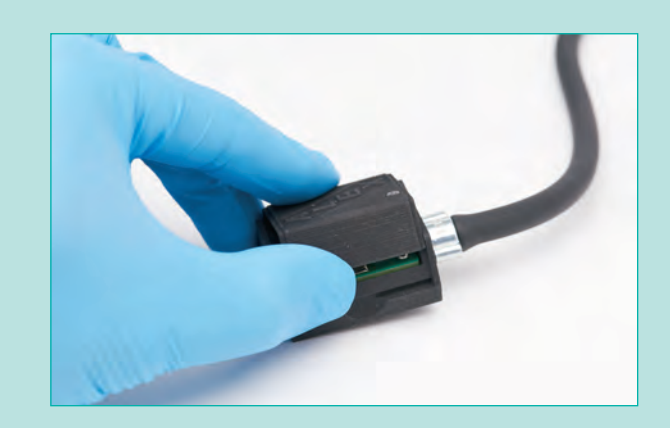

1. Pry the top off of the SmartCuff™ sensor. 2. Remove the old battery from the SmartCuff™ sensor.

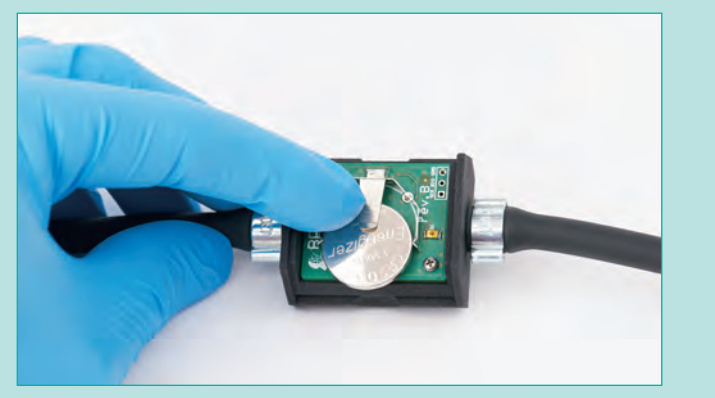

**3.** Insert the new battery with the positive side facing up.

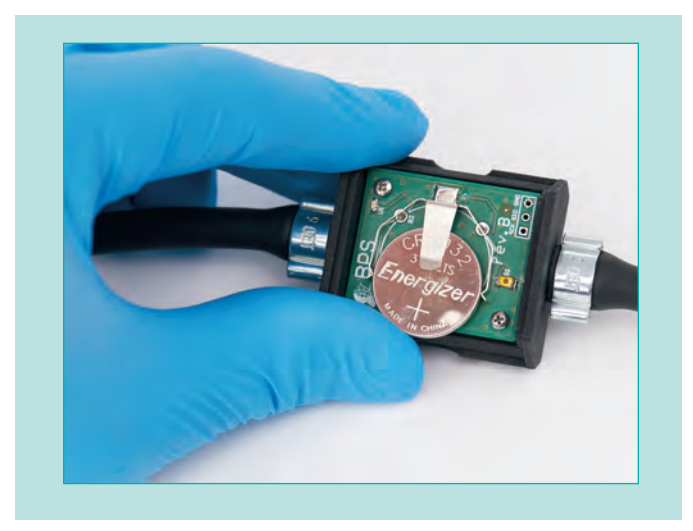

4. Replace the lid of the SmartCuff<sup>™</sup> sensor. Line up the arrows at the corner of the lid with the arrows on the base of the sensor to ensure proper orientation.

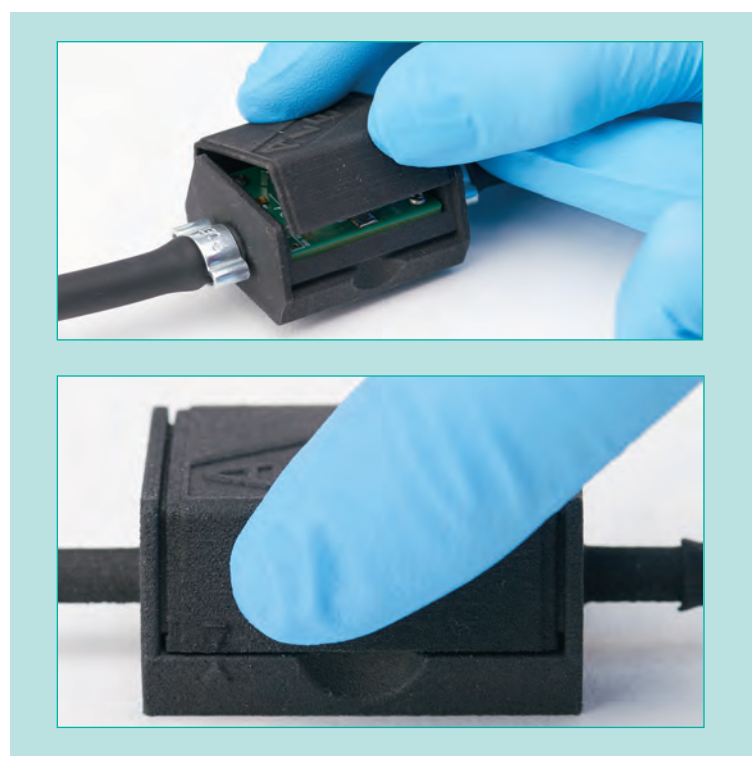

# Replacing and Changing Arms

ALEX's right arm may be replaced in order to change from the standard ALEX arm to an optional IV arm or to replace a damaged arm.

## Removing a Standard Arm

1. Rotate ALEX's right arm upwards and past his head until you encounter resistance.

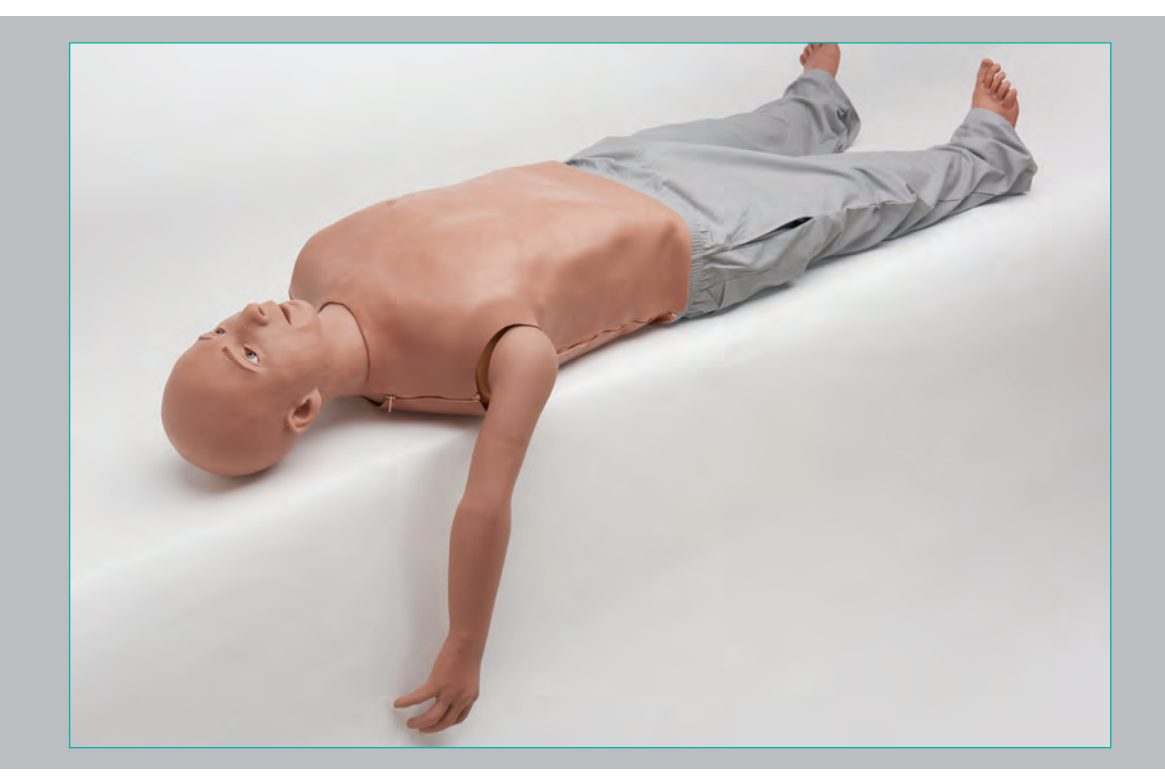

- 2. Pull the arm out of the torso, being careful not to pull on the cables connecting the arm to the torso. Place the arm next to ALEX.
- **3.** Disconnect the white cable connector by pushing down on the tab at the top and pulling.

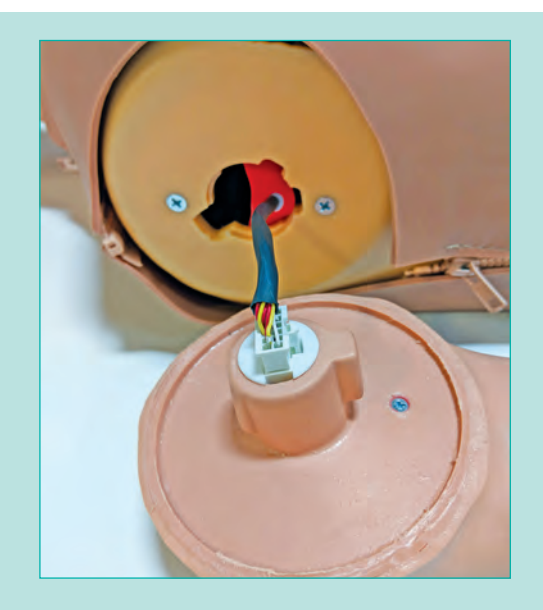

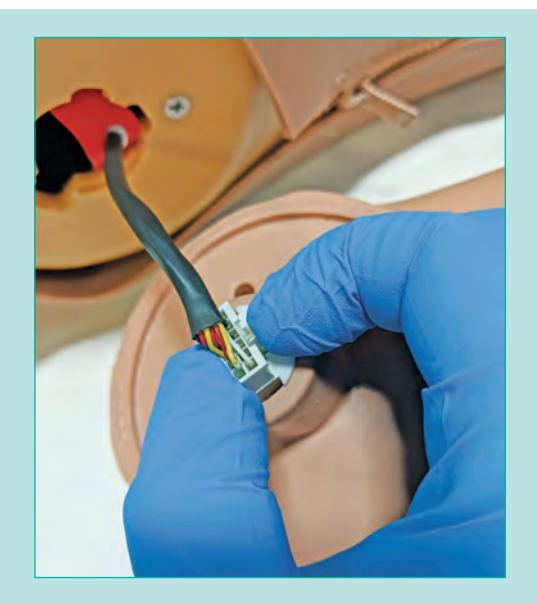

## Removing an IV Arm

1. Rotate ALEX's right arm upwards and past his head until you encounter resistance.

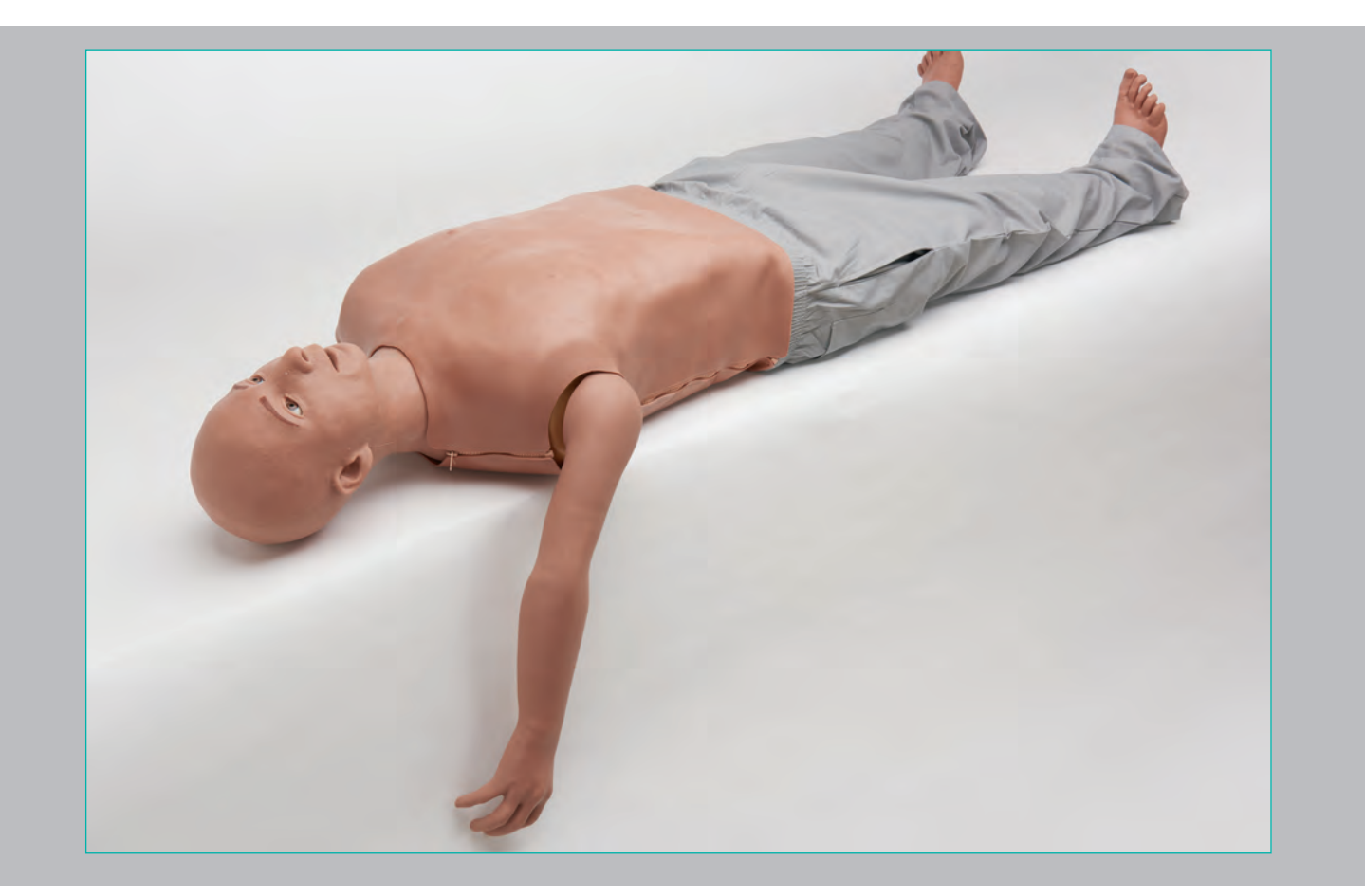

2. Pull the arm out of the torso.

#### Installing a Standard Arm

1. If the arm connector is inside of the torso, pull it out of the torso.

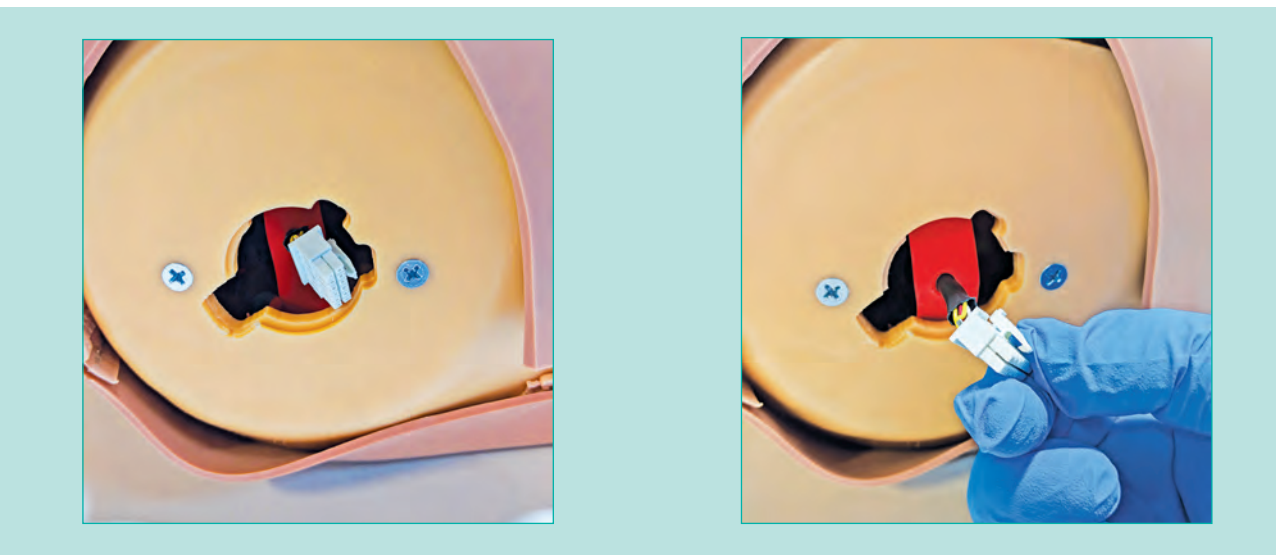

2. Connect the arm connector to the new arm. Press the connector in until you hear a click.

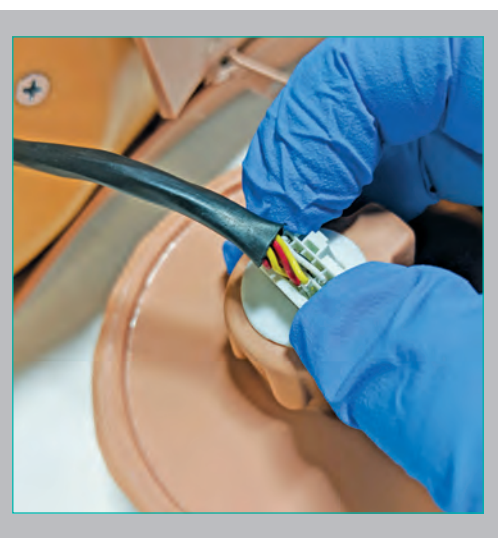

3. Place the arm back in to the arm socket, lining up the bump on the arm with the indent on the opening.

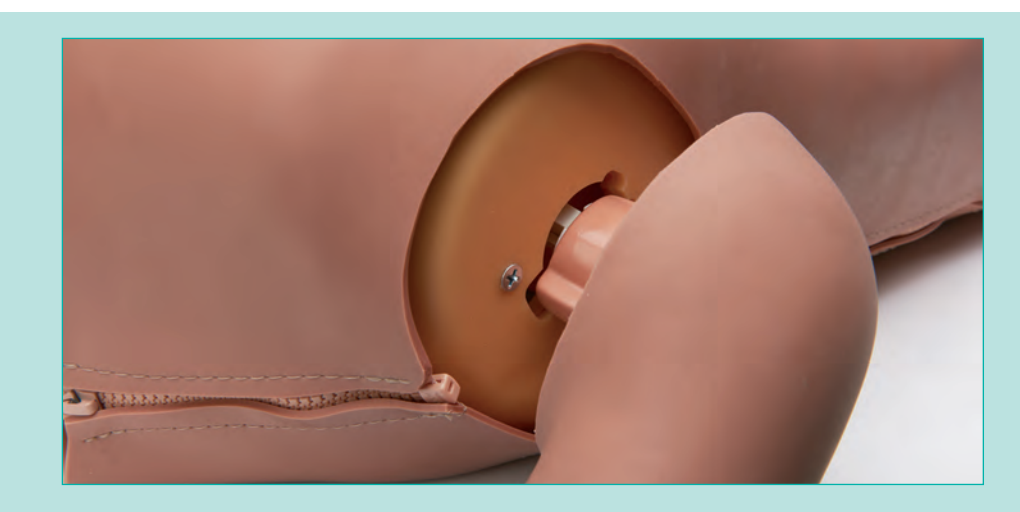

4. Rotate the arm to lock it in to place.

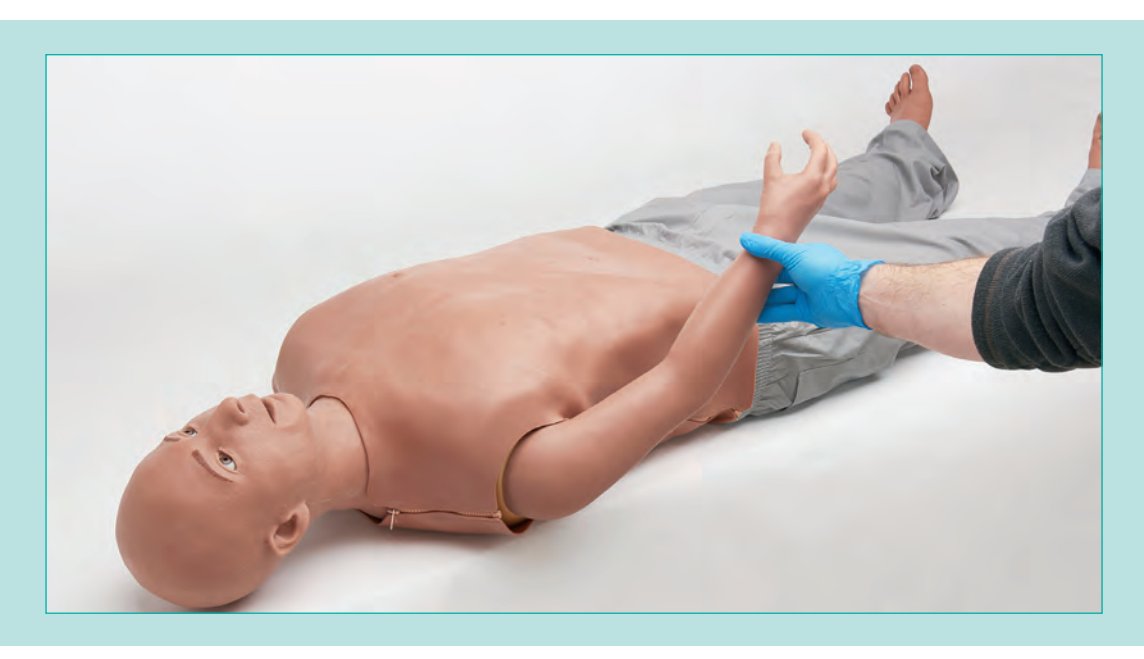

#### Installing an IV Arm

1. If the arm connector is outside of the torso, push it inside of the torso.

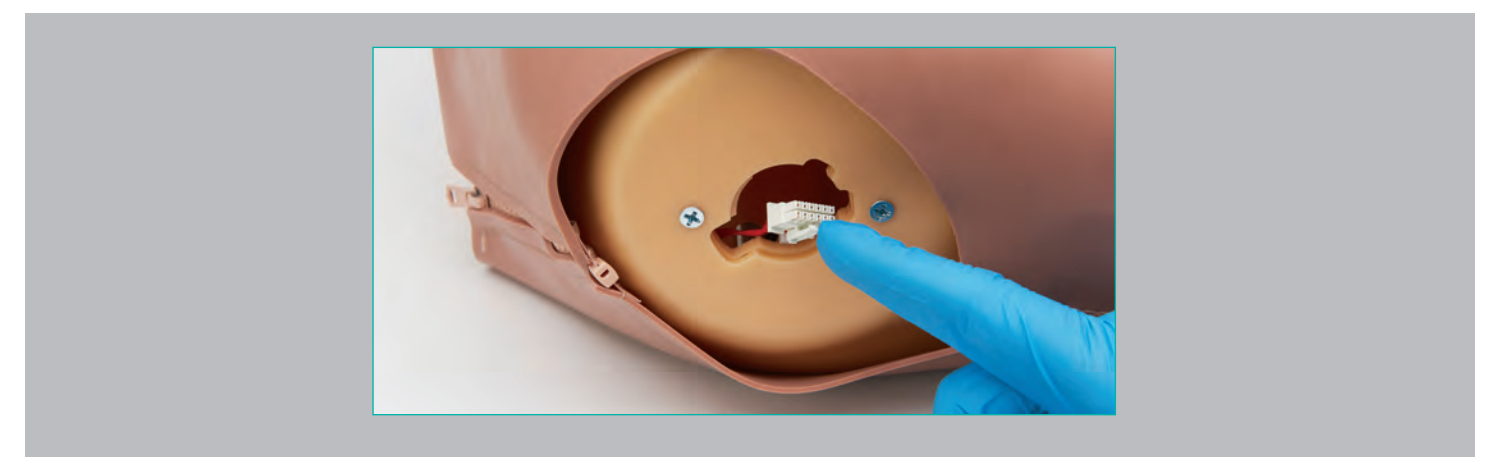

2. Place the arm back in to the arm socket, lining up the bump on the arm with the indent on the opening.

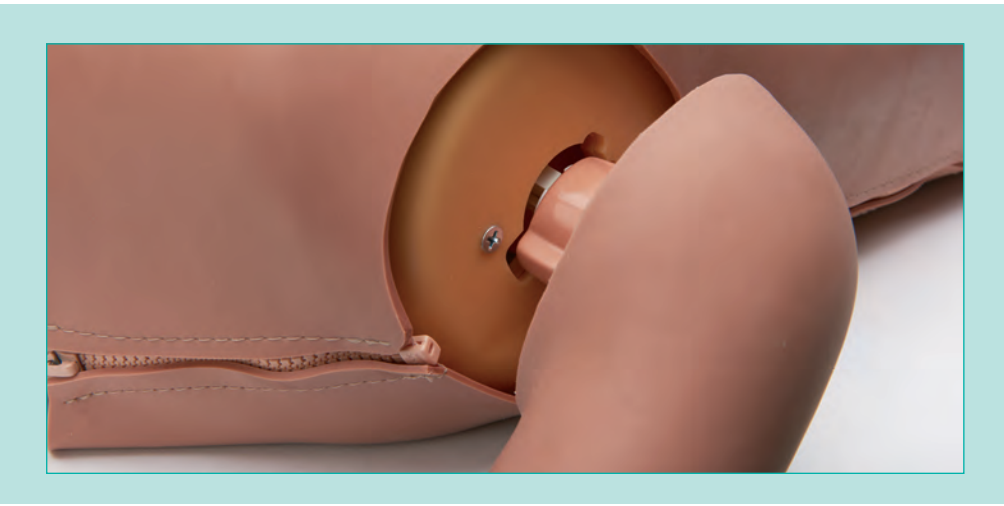

**3.** Rotate the arm to lock it in to place.

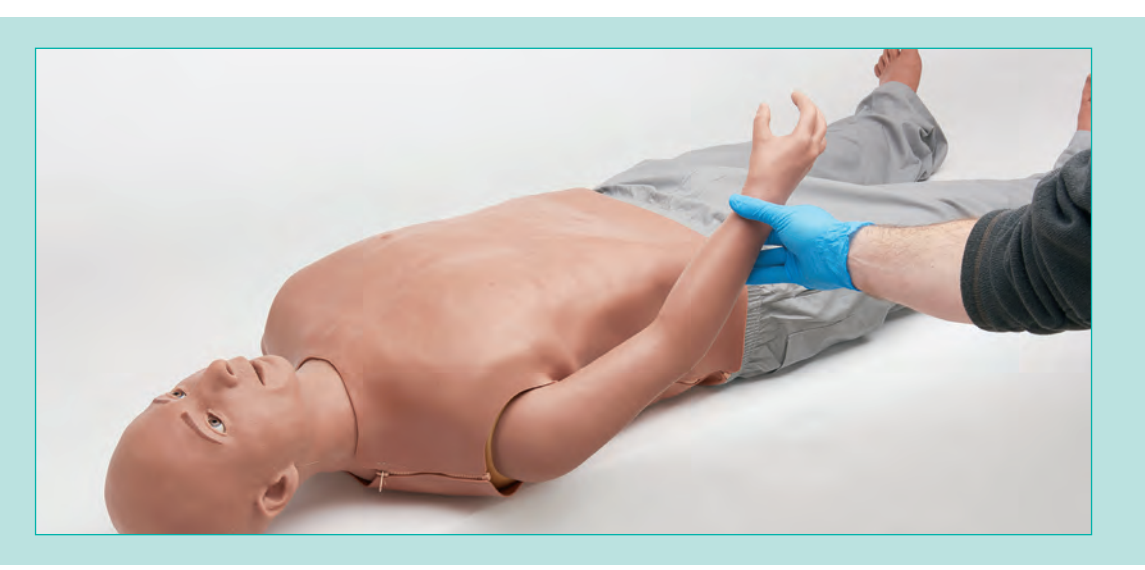

# Replacing Lungs

ALEX's lungs may be replaced when necessary.

1. Remove ALEX's overlay by unzipping the side and shoulder zippers.

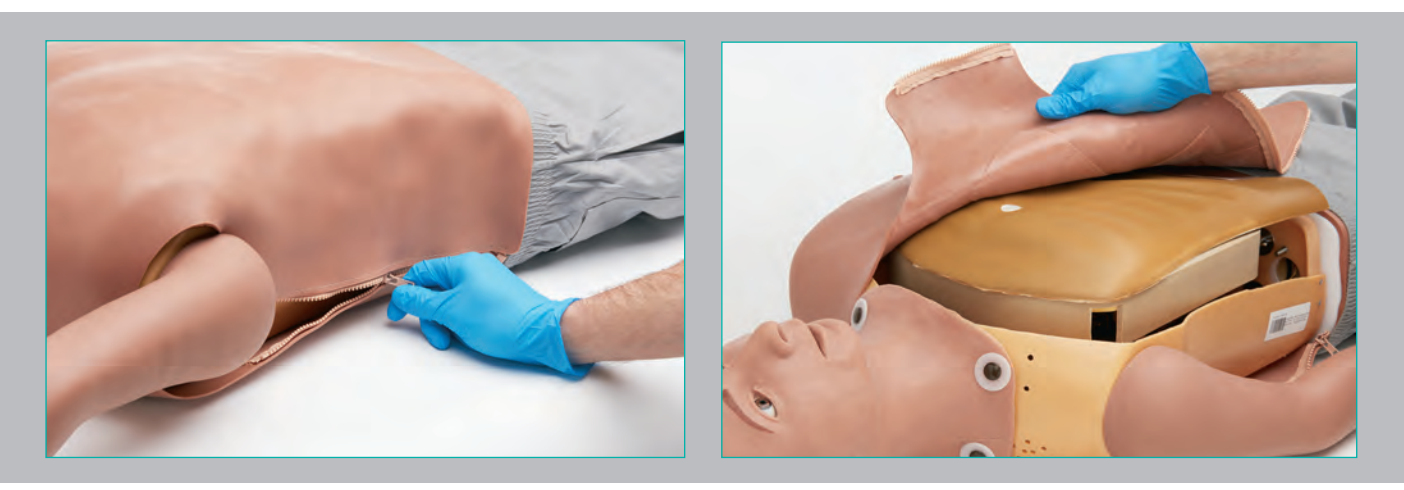

2. Remove ALEX's chest plate by flipping it over and leaving it on ALEX's pelvis. The chest plate is secured in place by a snap on the lower stomach that can be removed by pulling straight up.

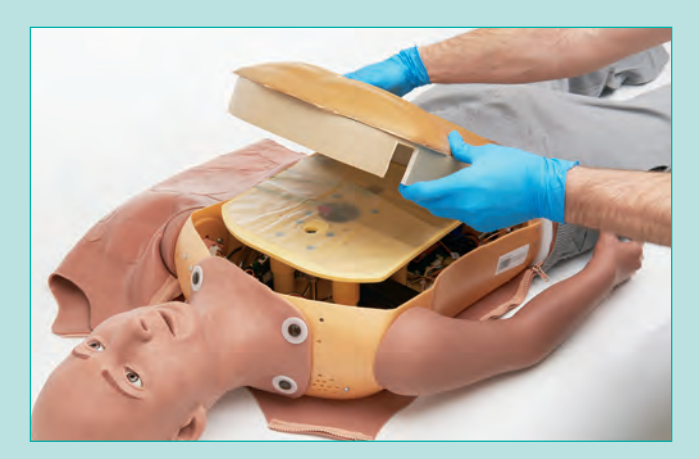

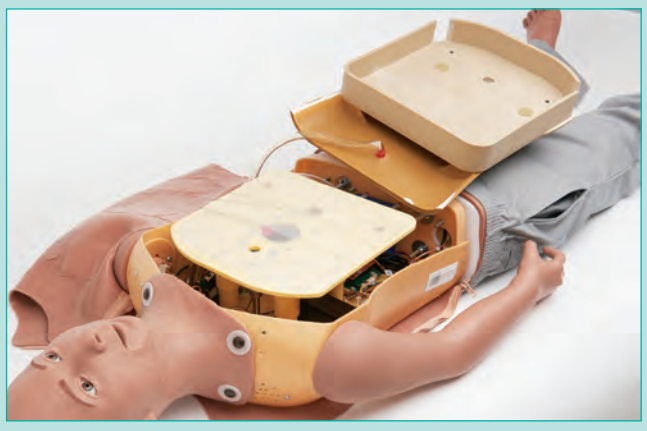

3. Pull up on the lung bag connection points to remove the old lung bag.

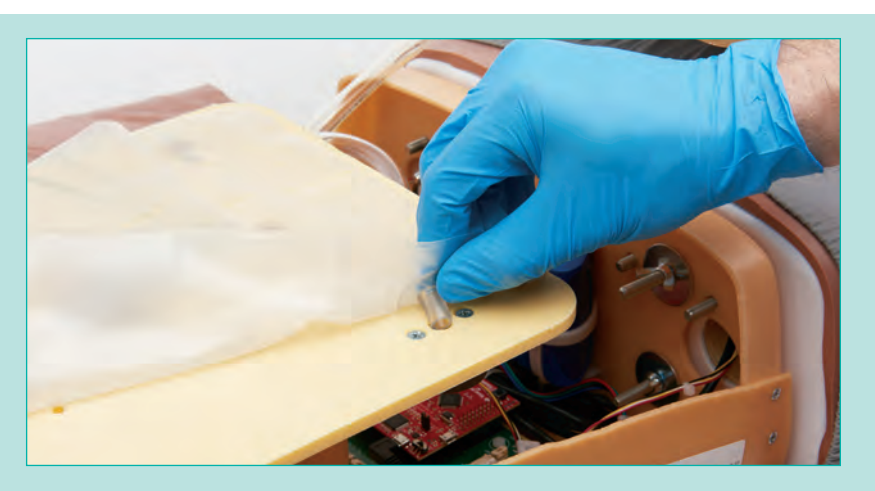

4. Install the new lung bags by aligning the connection point to the holes on the yellow plate and pressing them in tightly.

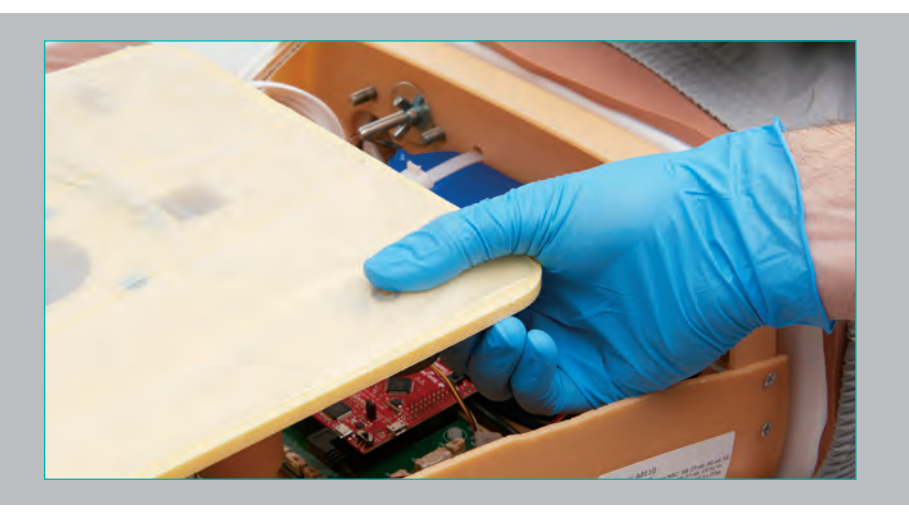

5. Flip the chest piece plate over to return it to the proper position. Snap the lower stomach back in to place.

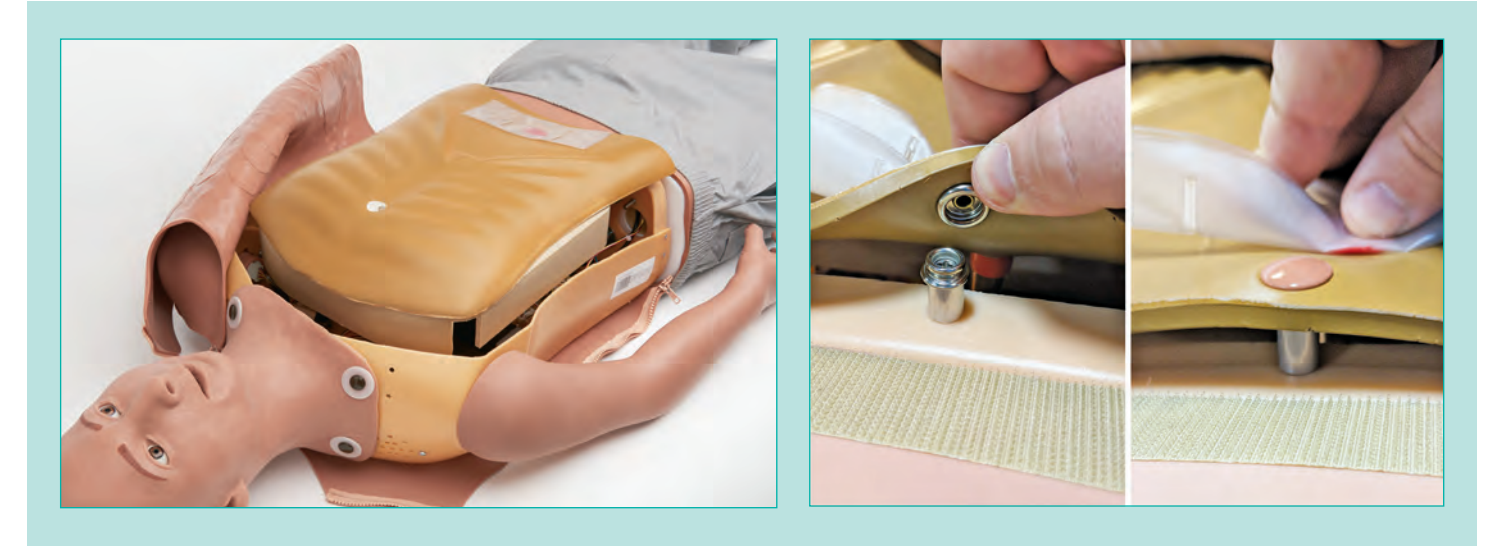

**6.** Zip up ALEX's overlay.

# Replacing ALEX's Leg "Skins"

ALEX's legs are wrapped in a spandex-like material that can be easily replaced if stained and/or torn.

1. Untuck the material from the pelvis.

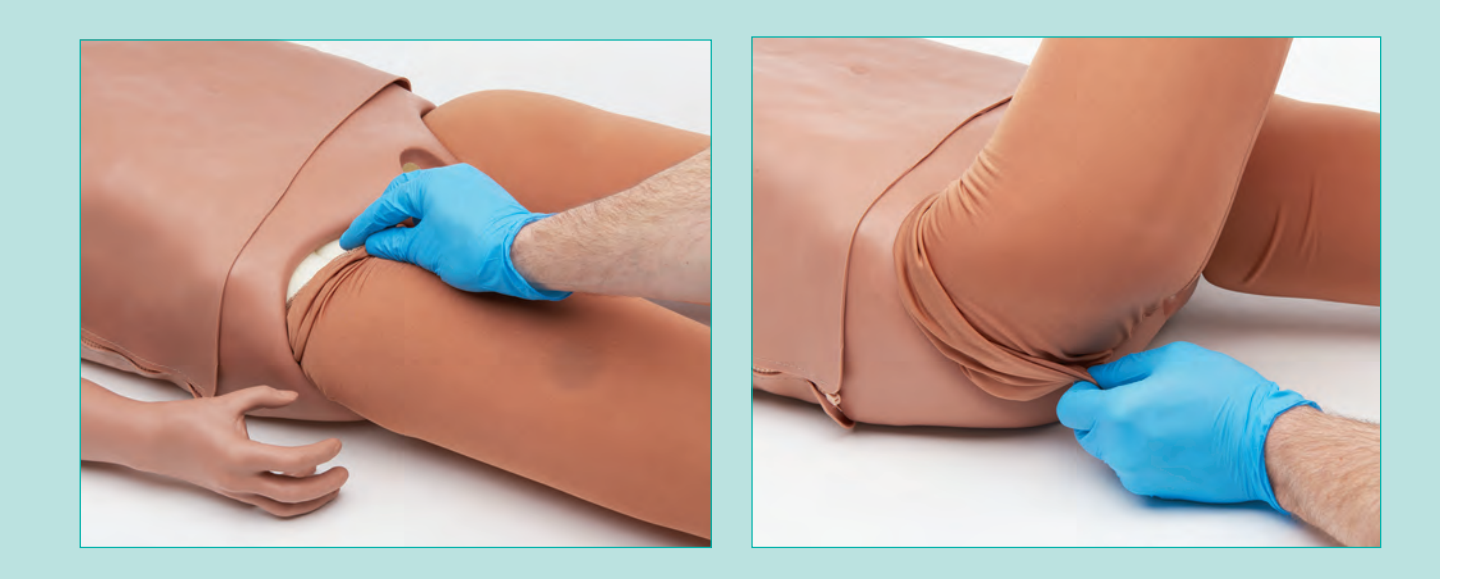

2. Roll the material down the leg and pull it off of the foot.

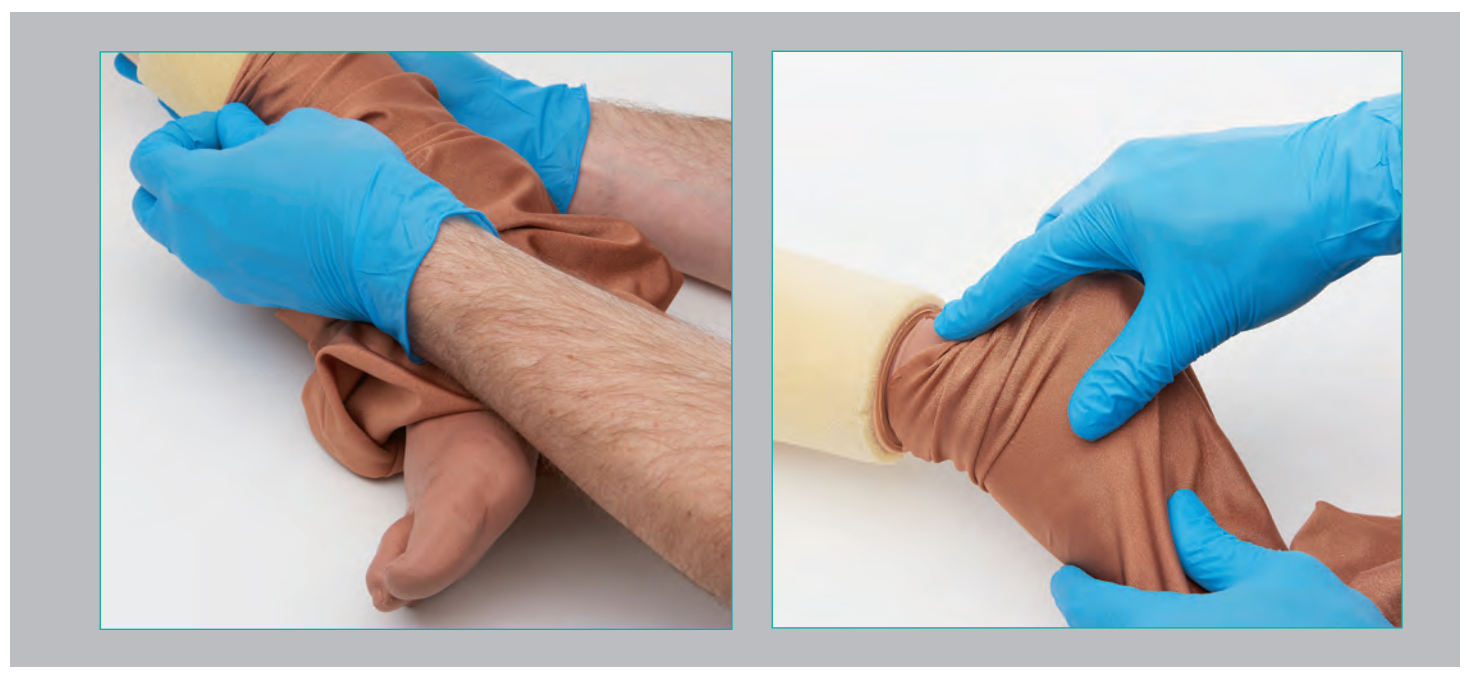

3. Pull the new material on to the leg over the foot. Pull the material up the leg. The material should terminate just above the ankle.

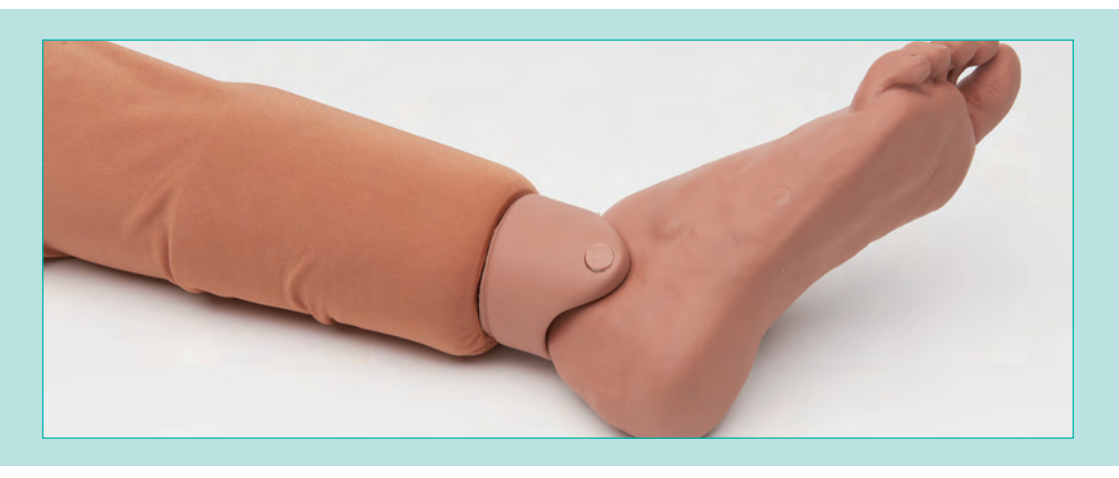

4. Tuck the material back underneath the pelvis.

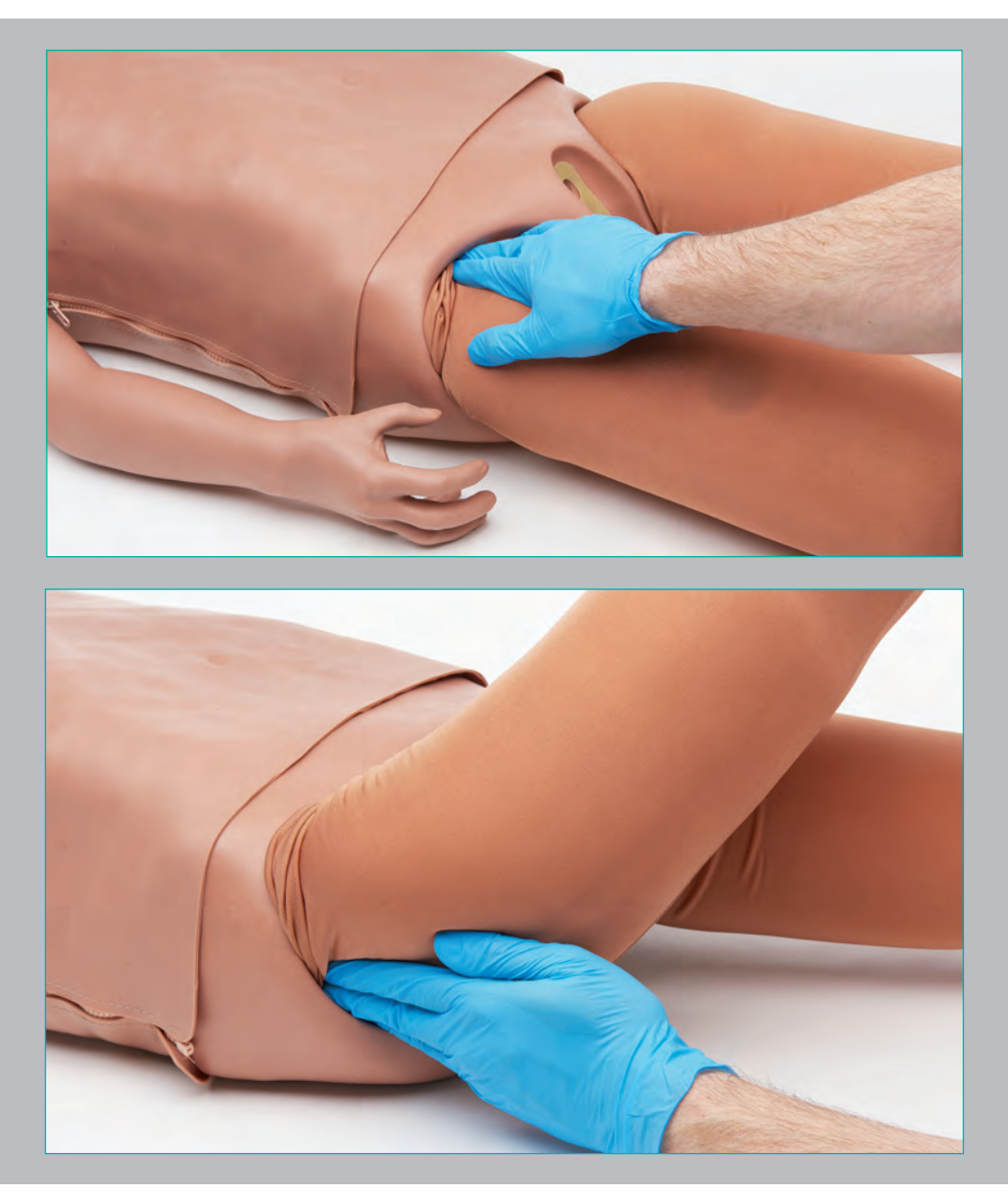

# Charging the SmartScope™

The SmartScope™ battery can be recharged using the included micro-USB cable. The cable can be charged via any USB port or an AC power adapter (used by most mobile phones).

- A light that is flashing green and amber on the SmartScope™ indicates that the battery is low.
- A slowly flashing green or orange light on the SmartScope™ indicates that the battery is charging.
- There is no indicator that the Smartscope™ is fully charged.

The SmartScope™ battery lasts 5-8 hours of continuous use when fully charged.

# **Troubleshooting**

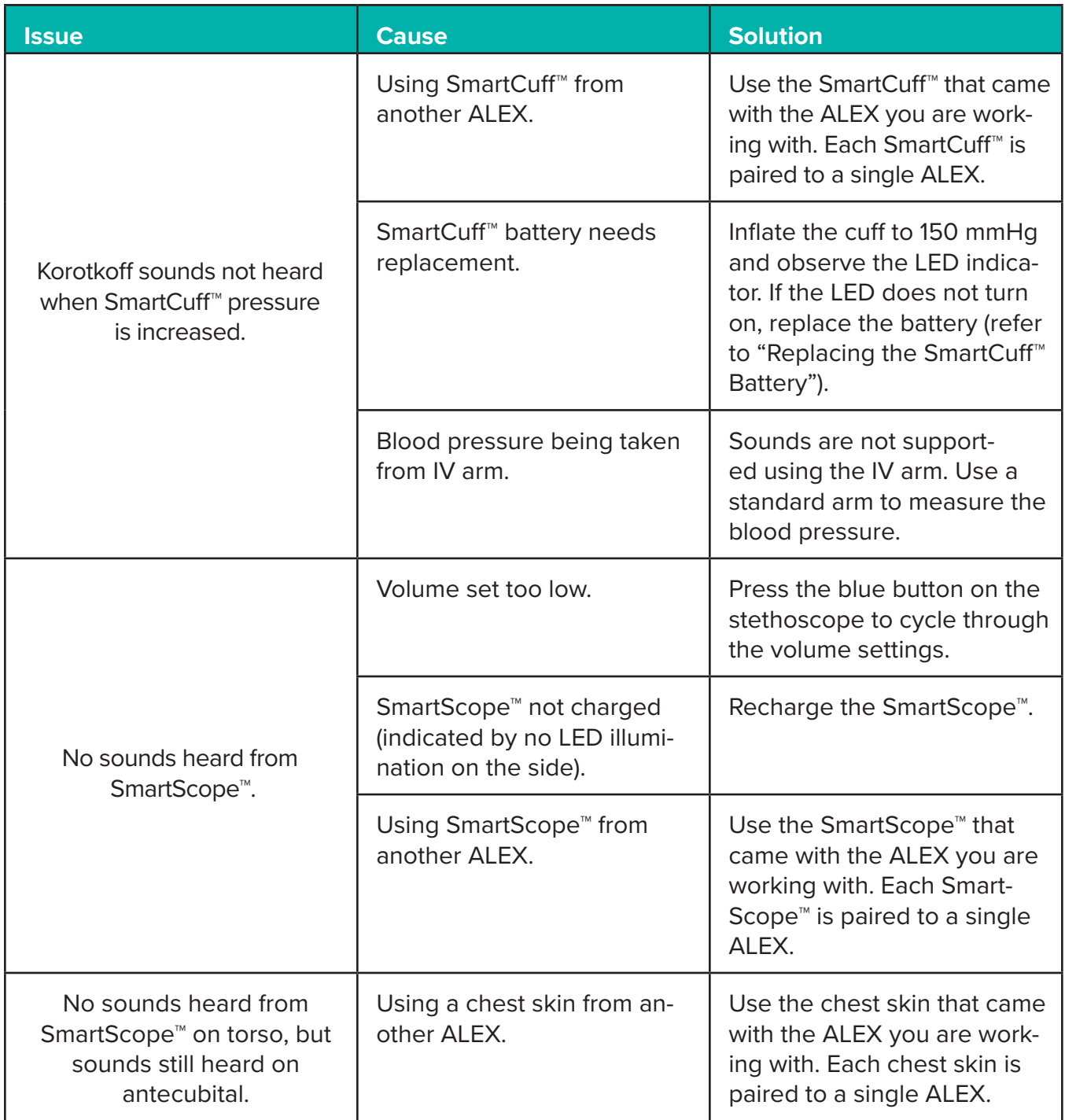

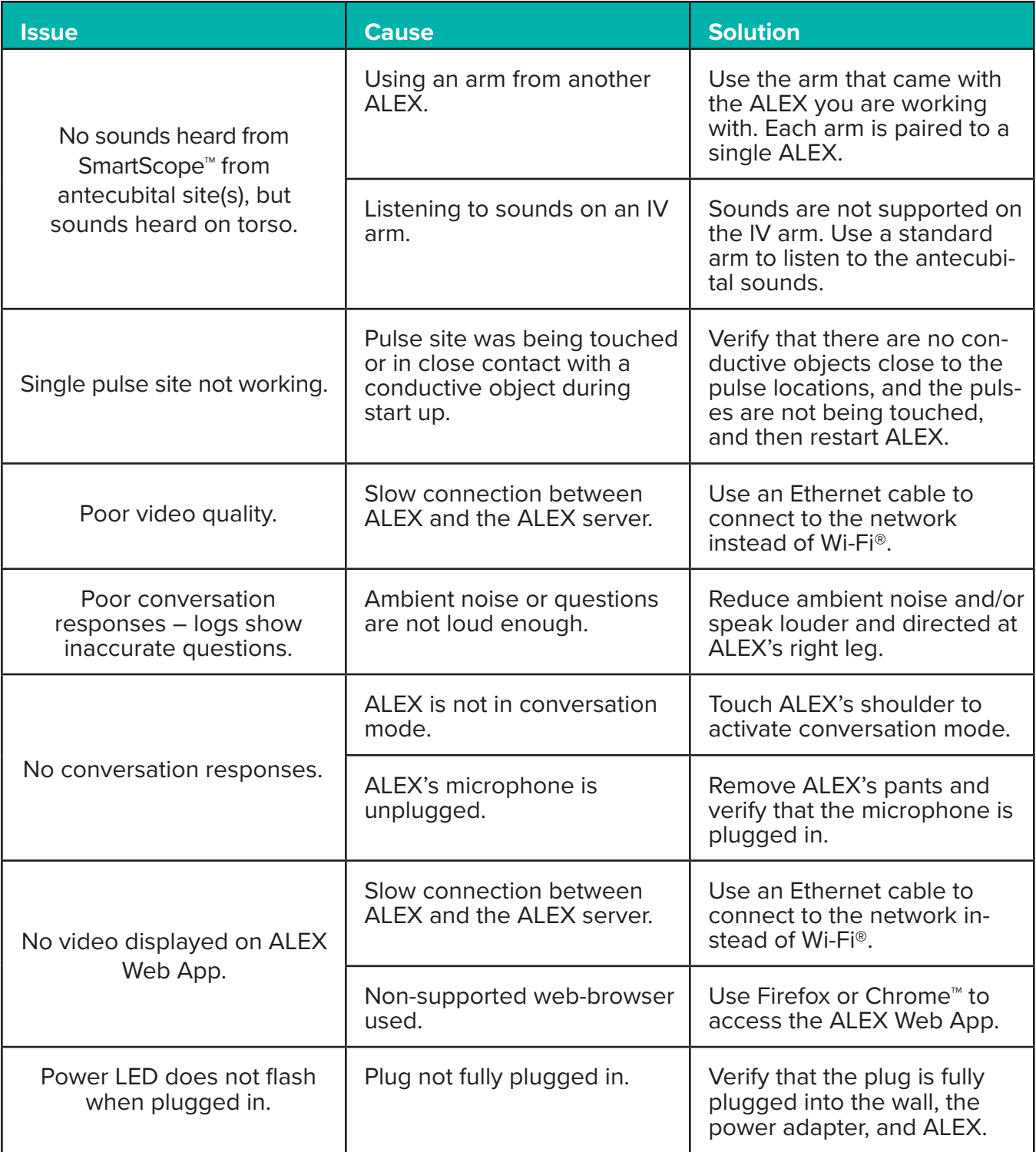

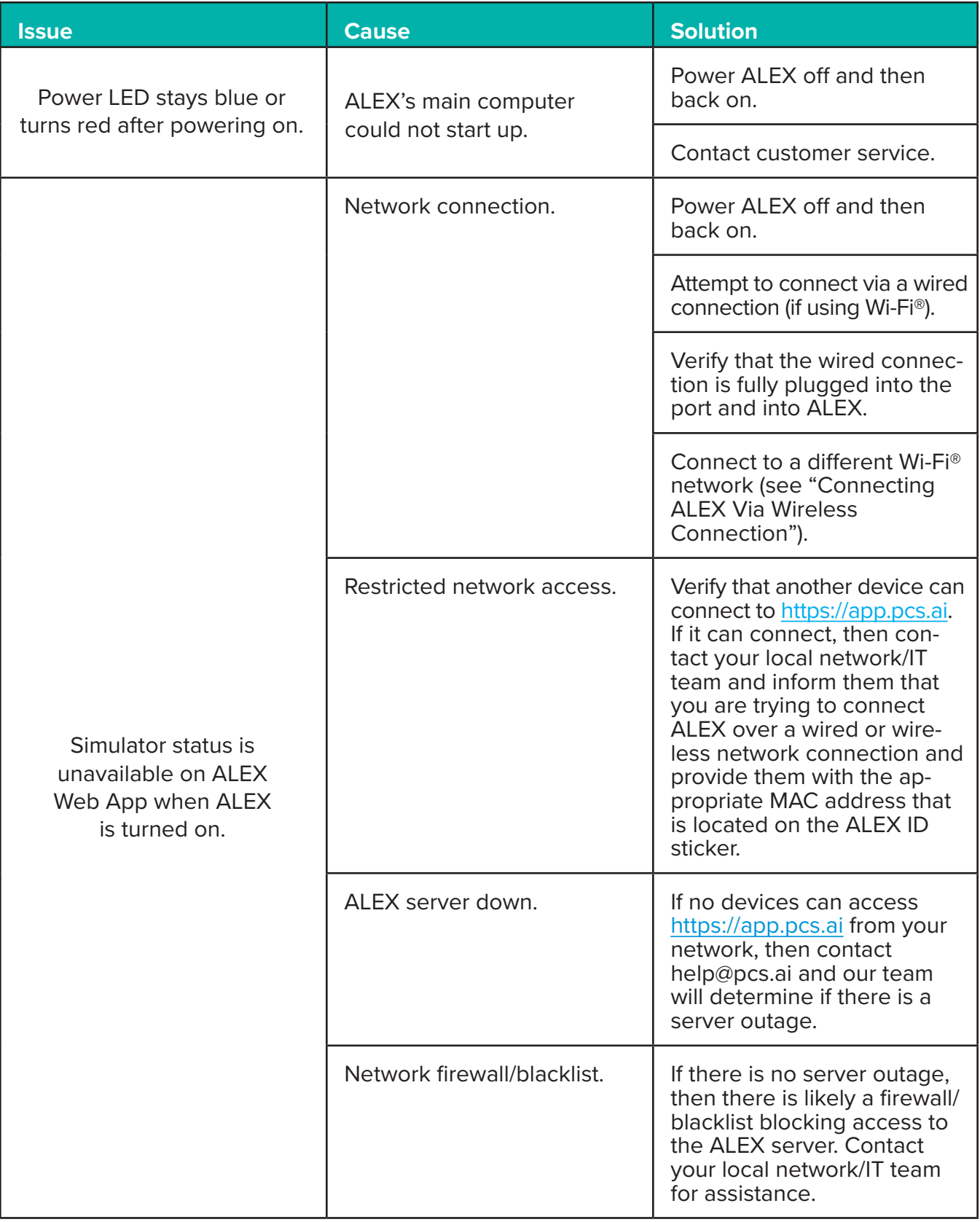

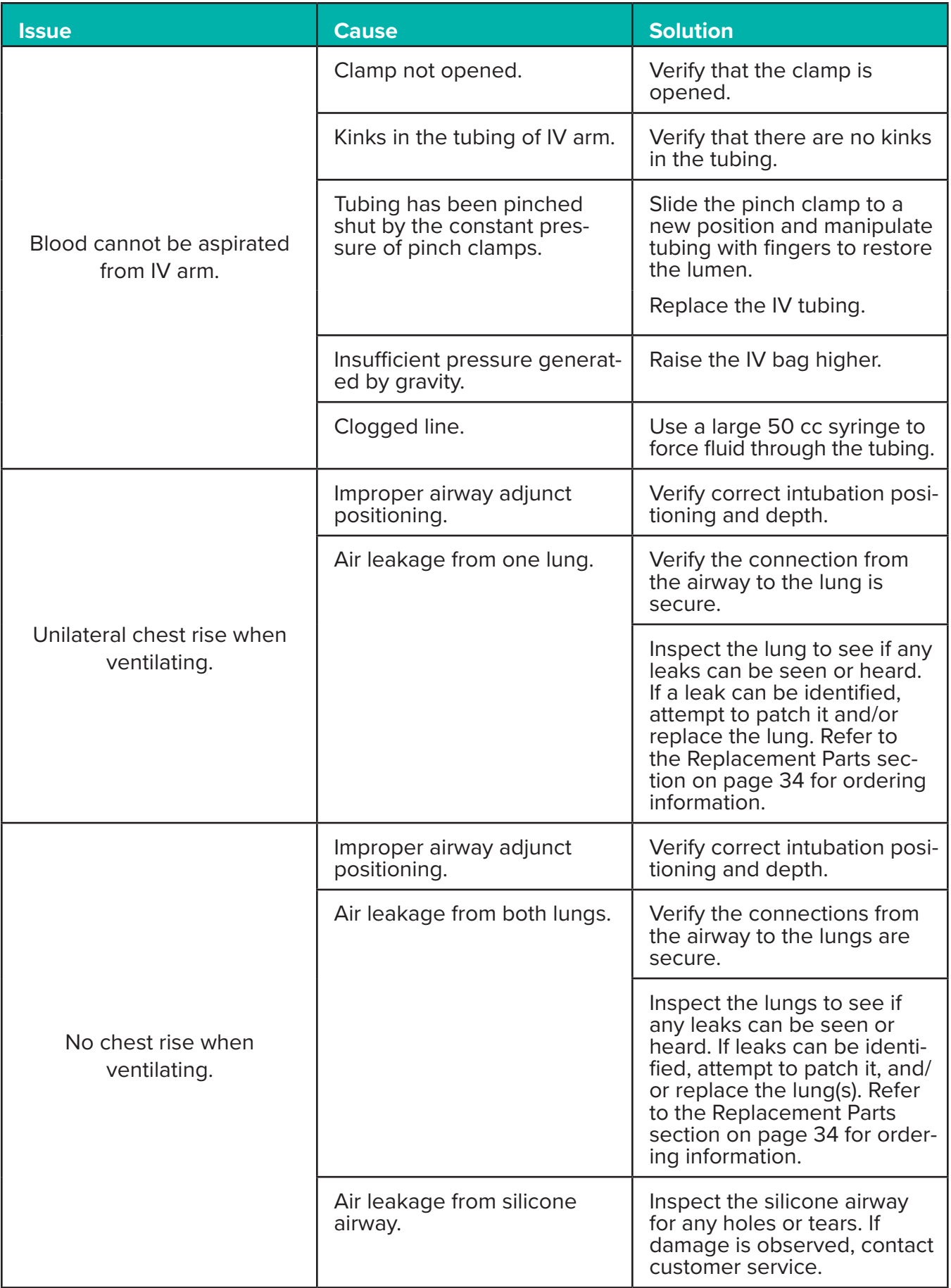

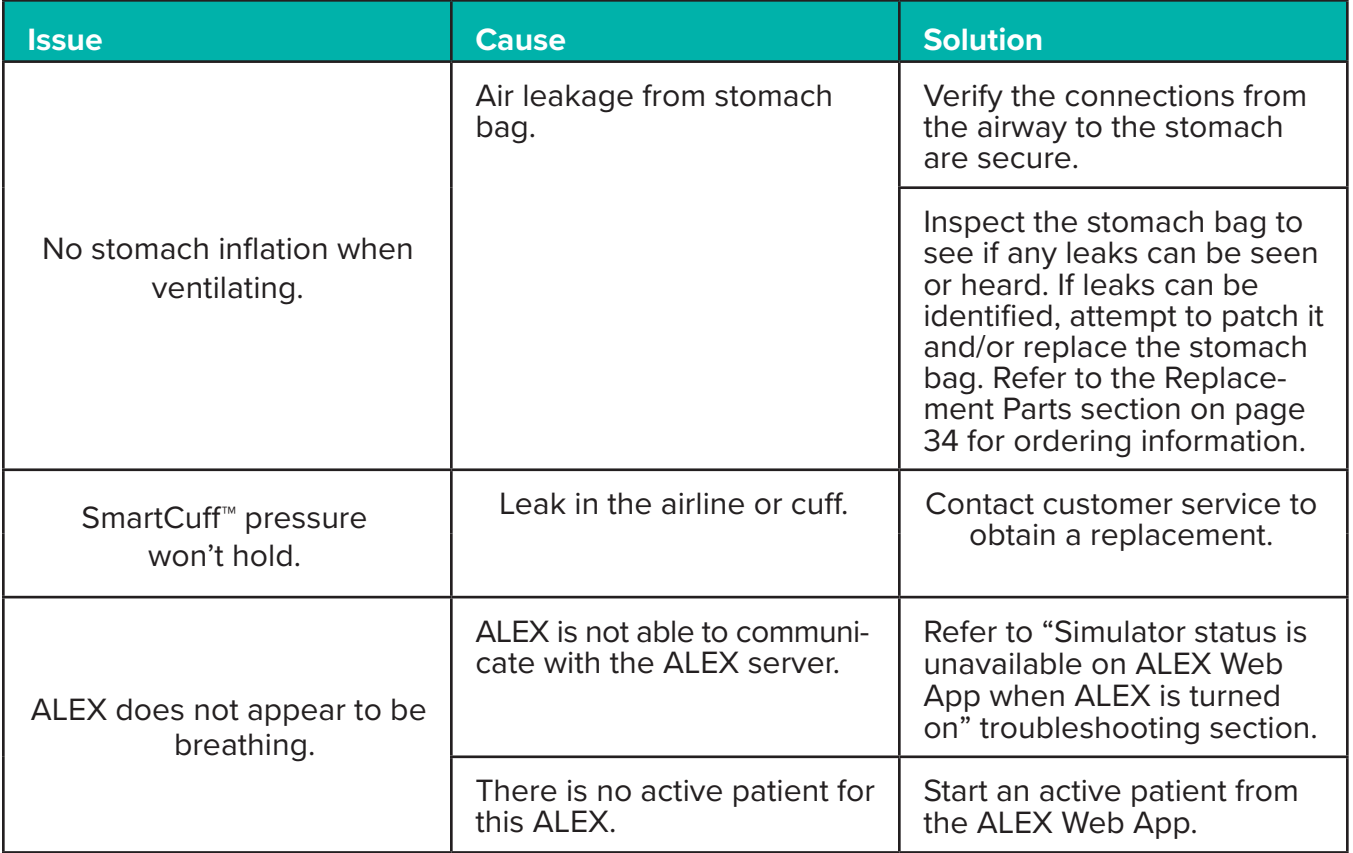

# **Clothing Measurements**

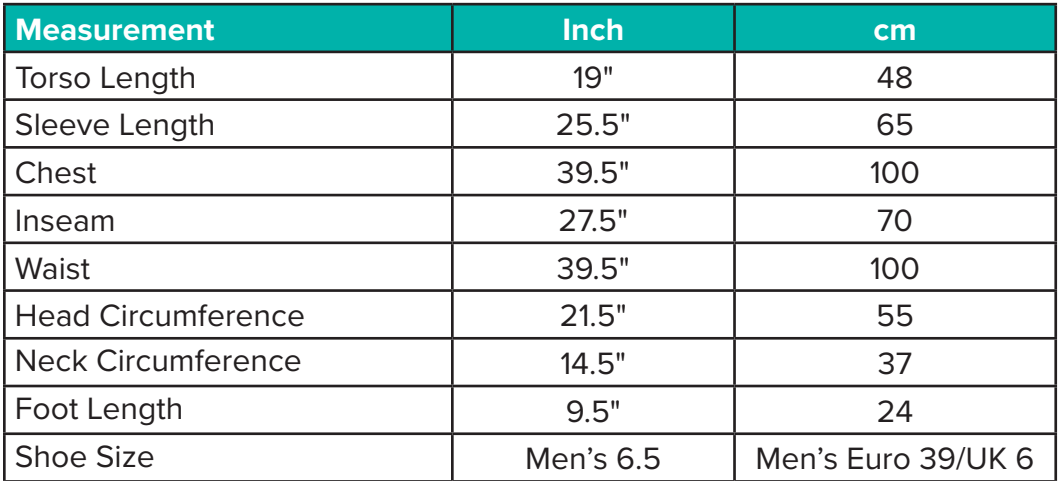

# **Warnings**

#### Defibrillation and Pacing

• Do not defibrillate ALEX or connect the simulator to an external pacing device. Doing so will void any warranty.

#### Rescue Breathing

• This manikin is not intended for rescue breathing techniques involving human contaminants. If contamination occurs, use CDC type protocols and agents to ensure that the airway is free from biological agents before use or storing. To accomplish this decontamination procedure, it is best to remove the head and airway from the manikin. Email our Customer Service Department at alexhelp@simulaids.com to obtain instructions.

#### Ink Transfer/Indelible Marks

• Do not place simulator in contact with any printed paper or plastic. The ink will transfer and cause an indelible stain. Similar inks, such as ballpoint pen, will also cause an indelible stain.

#### **Electronics**

• Do not allow water or any other fluids to come into contact with any of the exposed electrical components of the simulator.

#### Power Supply

• Only operate ALEX using the power supply that was provided with the simulator.

#### Grabbing by the Limbs

• Do not pick up or drag ALEX by the limbs or head.

#### Dry Natural Rubber

• The tubing used for the IV Arm contains latex. Caution should be exercised for users with latex sensitivity when touching these parts.

# **Where to Find Additional Help**

Additional information about ALEX can be found on the ALEX help website, help.pcs.ai.

For assistance with ALEX, you may reach our customer service team:

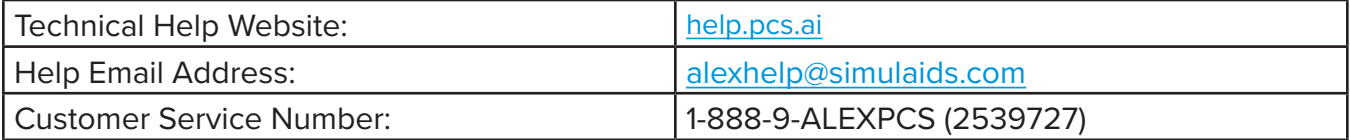

# **Additional Supplies/Replacement Parts**

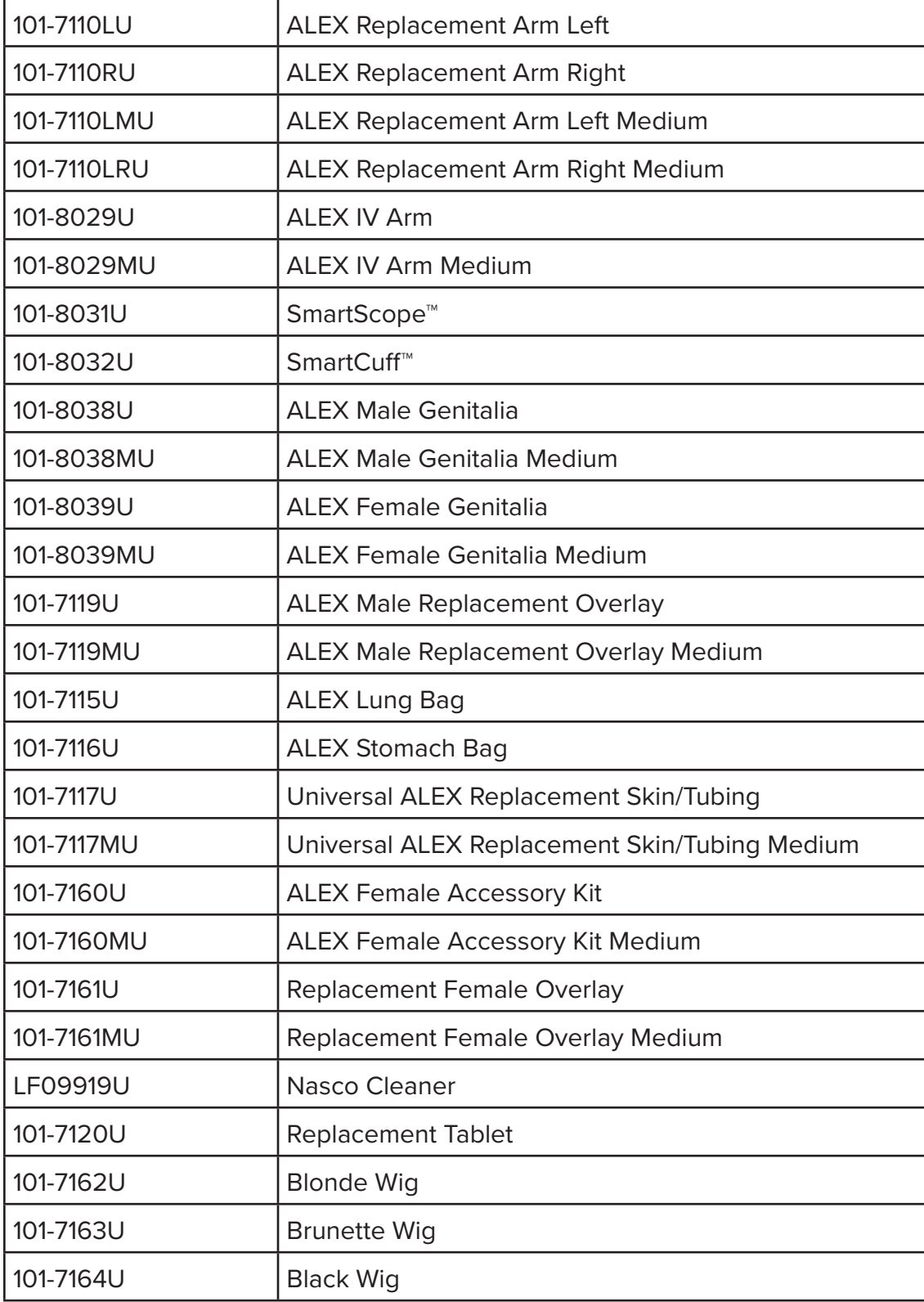

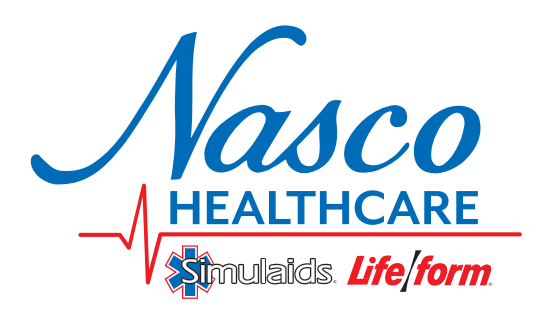

**16 Simulaids Drive Saugerties, NY 12477 1.800.431.4310 nascohealthcare.com • Email: info@simulaids.com**

**COPYRIGHT © NASCO 2018 PRINTED IN U.S.A. NP065-17/RV3-18**